# **LTV CNE-630 42**

# **IP-видеокамера с ИК-подсветкой**

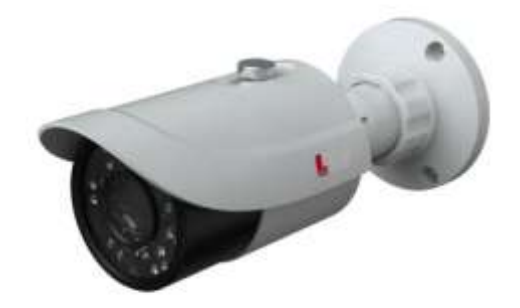

# **Инструкция по эксплуатации** Версия 1.1

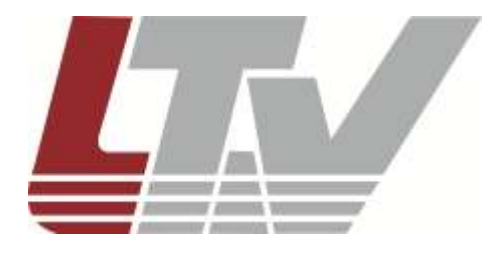

www.ltv-cctv.ru

Благодарим за приобретение нашего продукта. В случае возникновения каких-либо вопросов, связывайтесь с продавцом оборудования.

Данная инструкция подходит для IP-камер LTV CNE-630 42.

Сведения, представленные в данном руководстве, верны на момент опубликования. Производитель оставляет за собой право в одностороннем порядке без уведомления потребителя вносить изменения в конструкцию изделий для улучшения их технологических и эксплуатационных параметров. Вид изделий может незначительно отличаться от представленного на фотографиях. Обновления будут включены в новую версию данной инструкции. Мы своевременно вносим изменения в документацию.

# Содержание

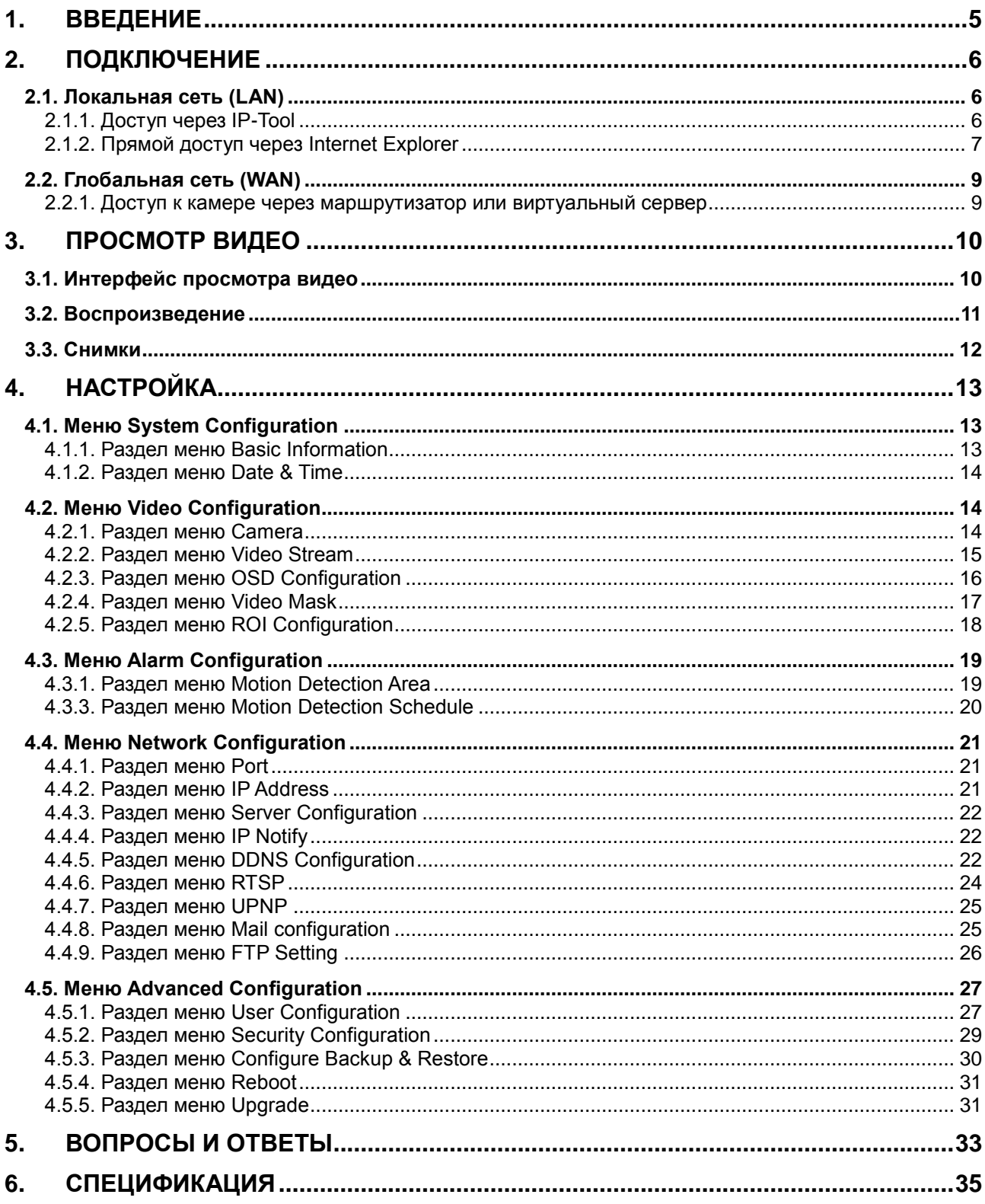

# **Техника безопасности**

- Не используйте источник питания с отличными от указанных характеристик.
- Не пытайтесь разобрать камеру. Чтобы избежать поражения электрическим током, не откручивайте винты и не снимайте крышки.
- Внутри камеры отсутствуют детали, которые обслуживаются пользователем. В случае сбоев и поломок камеры, пожалуйста, немедленно обратитесь в ближайший сервисный центр.
- Избегайте неправильной эксплуатации, сотрясений, вибраций и сильных нажатий на камеру, которые могут вызвать ее повреждение.
- Не используйте едкие вещества для очистки корпуса камеры. При необходимости используйте сухую мягкую ткань для удаления грязи. При сильном загрязнении используйте нейтральные чистящие средства. Рекомендуется использовать чистящие средства для мебели.
- Не направляйте камеру на очень яркие источники света, такие как солнце, так как они могут повредить сенсор.
- Следуйте инструкции при установке данной камеры. Не переворачивайте камеру, иначе будет получено перевернутое изображение.
- Не используйте камеру, если температура, влажность и параметры электропитания не соответствуют условиям эксплуатации.
- Не устанавливайте камеру вблизи источников тепла, таких как батареи отопления, обогреватели, печи и т.д.
- Не устанавливайте камеру на пути воздушного потока от кондиционера.

# <span id="page-4-0"></span>**1. Введение**

Данная IP-камера предназначена для применения в высокоэффективных системах видеонаблюдения. В ней используется современная элементная база для обработки видео. IP-камера поддерживает самые современные технологии кодирования и декодирования видео и совместима с протоколами TCP/IP для надежной и стабильной работы.

Продукт состоит из программной и аппаратной части: помимо самой IP-камеры для работы с ней используется программное обеспечение (ПО). Оно позволяет централизованно работать с данными IP-камерами, в том числе и с аудио, через Интернет или локальную сеть, в составе единой системы видеонаблюдения.

Данный продукт широко используется в банках, телекоммуникационных системах, на электростанциях, складах, а также в промышленности, правоохранительной сфере, жилом секторе и т.д. Кроме того, он идеально подходит для наблюдения на объектах со средней и высокой степенью риска.

# **Основные характеристики**

- Кодирование 3-мегапиксельного потока в режиме реального времени
- Максимальное разрешение: 2048x1536
- Автоматическое переключение ИК-фильтра, полноценный режим «день/ночь»
- Система шумоподавления 3D DNR, цифровой WDR
- Выделенная область ROI
- Аналоговый композитный видеовыход CVBS
- Микрофонный вход
- Питание PoE
- Удаленный мониторинг со смартфонов, iPad
- Поддержка P2P (NET Traversal)

# **2.Подключение**

<span id="page-5-0"></span>Для подключения к IP-камере можно использовать локальную (LAN) или глобальную (WAN) сеть. Здесь мы рассмотрим подключение только через браузер Internet Explorer.

# <span id="page-5-1"></span>**2.1. Локальная сеть (LAN)**

В локальной сети доступ к IP-камере можно получить двумя способами: через утилиту IP-Tool и напрямую через браузер Internet Explorer.

# <span id="page-5-2"></span>**2.1.1. Доступ через IP-Tool**

Убедитесь, что ПК и IP-камера подключены к локальной сети LAN и утилита IP-Tool установлена на ПК.

Запустите утилиту двойным щелчком мыши по значку IP-Tool на рабочем столе, и вы увидите следующее окно.

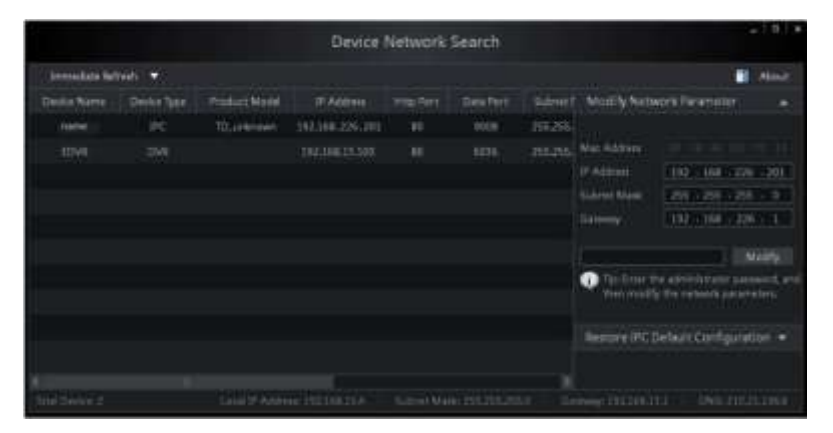

Рис. 2.1. Поиск IP-камеры с помощью утилиты IP-Tool

Измените IP-адрес. По умолчанию у данной камеры IP-адрес 192.168.226.201. Щелкните мышью на строке IP-камеры в приведенной выше таблице, чтобы вывести информацию о ее сетевых настройках в окне справа. Измените IP-адрес и шлюз у камеры. Убедитесь, что они находятся том же сегменте локальной сети, что и ПК. Выбирайте IP-адрес для вашего устройства по ситуации.

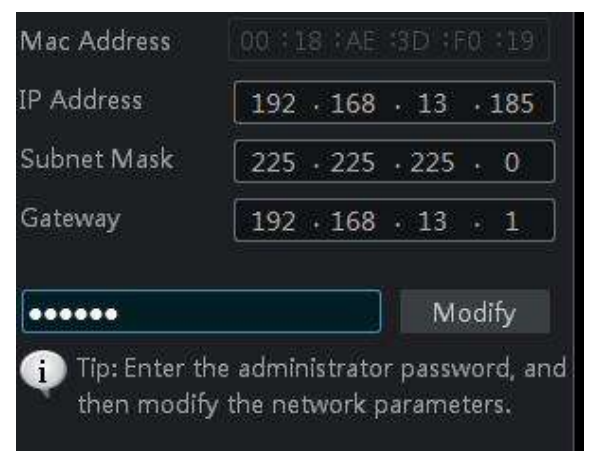

Рис. 2.2. Назначение IP- адреса с помощью утилиты IP-Tool

Например, IP-адрес у вашего ПК 192.168.13.4. Таким образом, вашей камере нужно назначить IP-адрес 192.168.13.X. Чтобы изменения вступили в силу, введите пароль администратора и нажмите кнопку **Modify**, чтобы сохранить изменения.

**ВНИМАНИЕ:** По умолчанию пароль администратора «123456».

По двойному щелчку на IP-адресе вы откроете окно браузера, который подключится к IP-камере. Браузер Internet Explorer автоматически загрузит нужные компоненты Active X. После этого появится окно входа, как показано ниже.

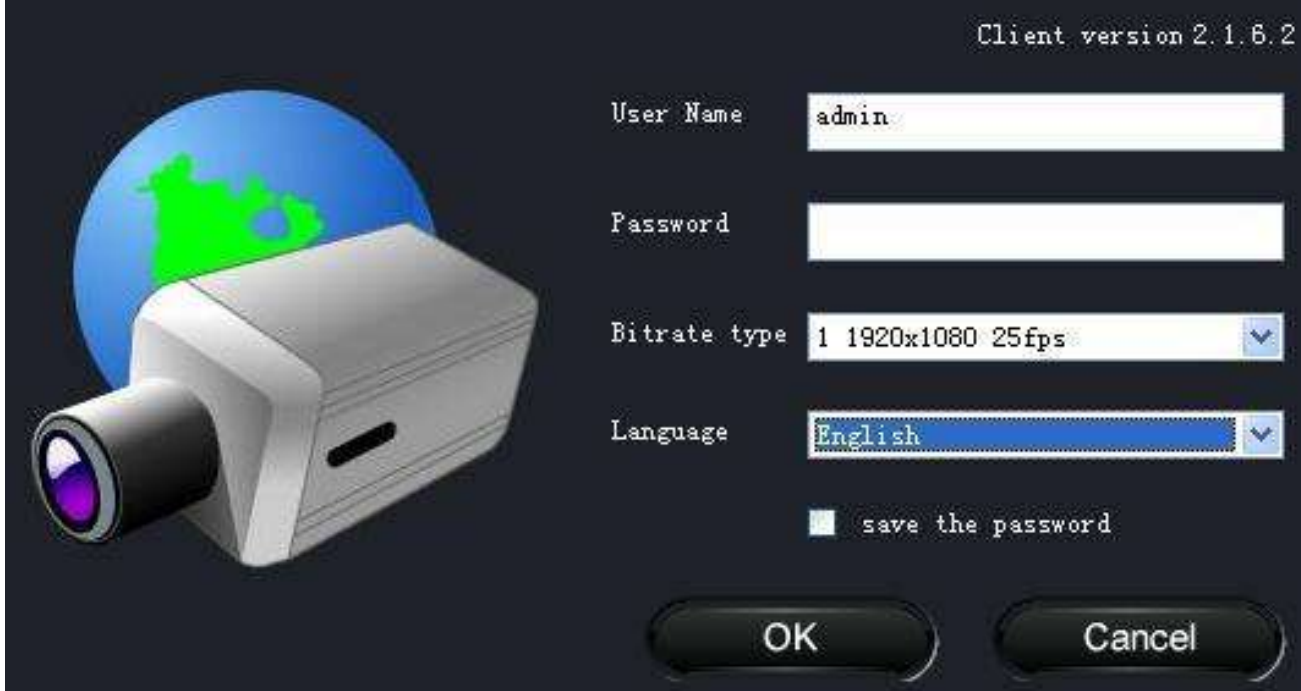

Рис. 2.3. Окно входа

Введите имя пользователя и пароль для входа в систему.

**ВНИМАНИЕ:** По умолчанию **User Name** «admin» и **Password** «123456».

### <span id="page-6-0"></span>**2.1.2. Прямой доступ через Internet Explorer**

Ниже приведены сетевые настройки по умолчанию.

IP-адрес: **192.168.226.201**

Маска подсети: **255.255.255.0**

Шлюз: **192.168.226.1**

HTTP-порт: **80**

Порт данных: **9008**

Вы можете использовать эти настройки по умолчанию при первом подключении к IPкамере.

Вручную установите IP-адрес у ПК, а сетевой сегмент должен быть таким же, как и в сетевых настройках по умолчанию у IP-камеры. Откройте «Центр управления сетями и общим доступом». Щелкните левой кнопкой на «Подключение по локальной сети», и вы увидите следующее окно.

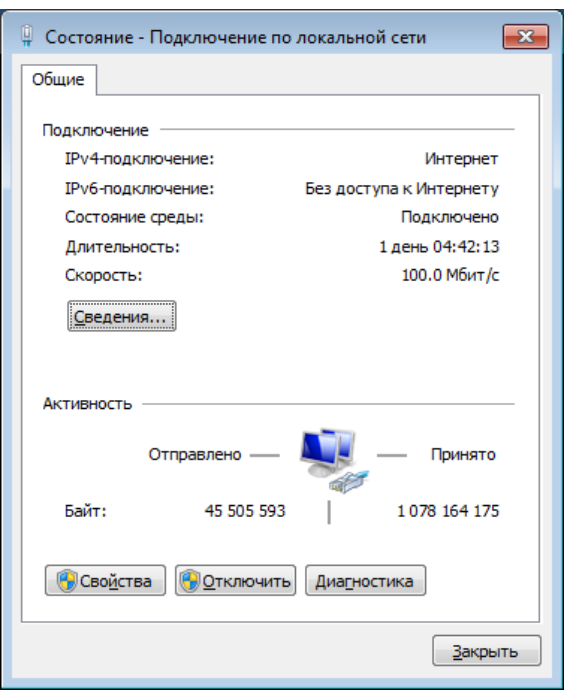

Рис. 2.4. Окно «Подключение по локальной сети»

Нажмите кнопку «Свойства» и выберите нужный компонент в зависимости от ситуации (например, Протокол Интернета версии 4 (TCP/IPv4)). Затем нажмите кнопку «Свойства» конфигурирования сетевых настроек на своем ПК.

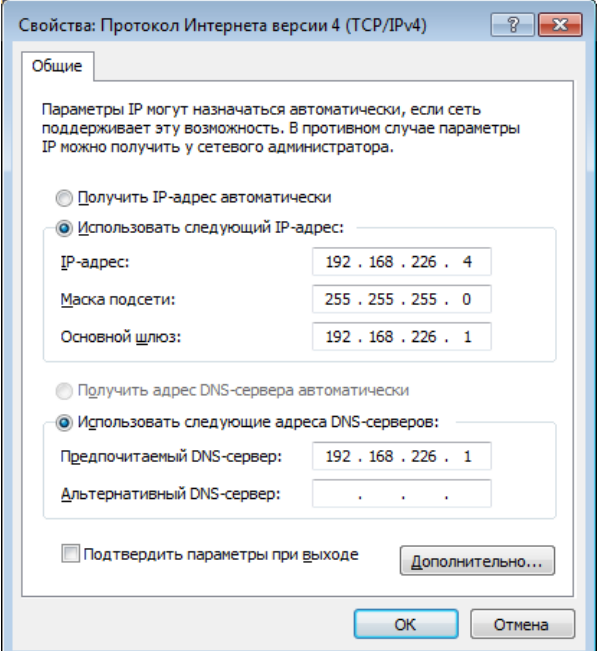

Рис. 2.5. Окно настроек IP-протокола

Откройте браузер Internet Explorer, введите адрес IP-камеры, назначенный по умолчанию. Браузер Internet Explorer автоматически загрузит элементы управления ActiveX.

После загрузки элементов управления ActiveX появится окно входа.

Введите имя пользователя и пароль по умолчанию, чтобы начать просмотр.

# <span id="page-8-0"></span>**2.2. Глобальная сеть (WAN)**

#### <span id="page-8-1"></span>**2.2.1. Доступ к камере через маршрутизатор или виртуальный сервер**

Убедитесь, что IP-камера подключена к локальной сети. Выполните вход на IPкамеру через локальную сеть, перейдите в меню the **Config**  $\rightarrow$  **Network Config**  $\rightarrow$ **Port**, чтобы настроить номер порта.

Перейдите в меню **Config Network Config IP Address**, чтобы изменить IP-адрес.

Зайдите в интерфейс маршрутизатора через браузер и настройте проброс порта и IP-адреса камеры в меню виртуального сервера.

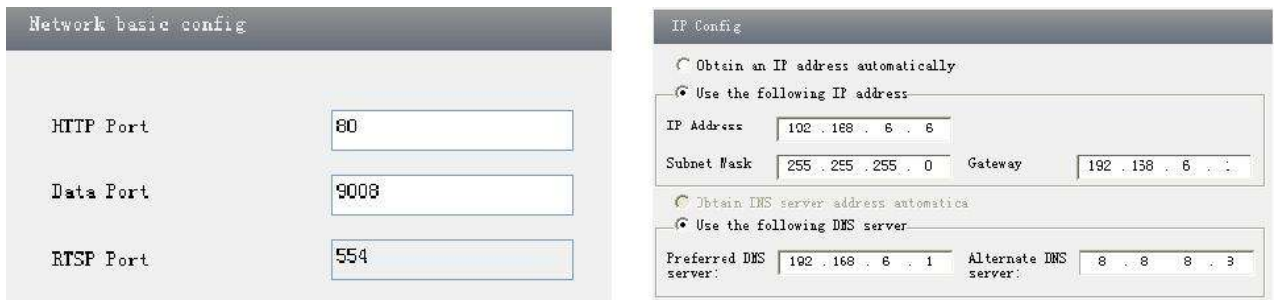

Рис. 2.6. Настройка портов и настройка IP-адреса

|                    |              |     |       | <b>Port Range</b>         |                    |               |  |
|--------------------|--------------|-----|-------|---------------------------|--------------------|---------------|--|
| <b>Application</b> | <b>Start</b> |     | End   | Protocol                  | <b>IP Address</b>  | <b>Enable</b> |  |
|                    | 9008         | to  | 9008  | Both                      | 192.168.6.<br>$-6$ | Ø             |  |
|                    | 80           | to. | 81    | Both<br>×                 | 6<br>192.168.6.    |               |  |
| 3                  | 10000        | to  | 10001 | <b>Both</b><br><b>SOF</b> | 192.168.6.<br>166  |               |  |
| 4                  | 21000        | to  | 21001 | Both -                    | 192.168.6. 156     | F.            |  |
| 5                  | 7777         | to  | 7778  | Both                      | 192.168.6. 206     |               |  |
| 6                  | 1029         | to. | 1030  | Both                      | 192.168.6. 207     |               |  |

Рис. 2.7. Настройка маршрутизатора

Откройте браузер Internet Explorer и введите его глобальный (WAN) IP-адрес и HTTPпорт для проверки подключения.

# **3.Просмотр видео**

# <span id="page-9-1"></span><span id="page-9-0"></span>**3.1. Интерфейс просмотра видео**

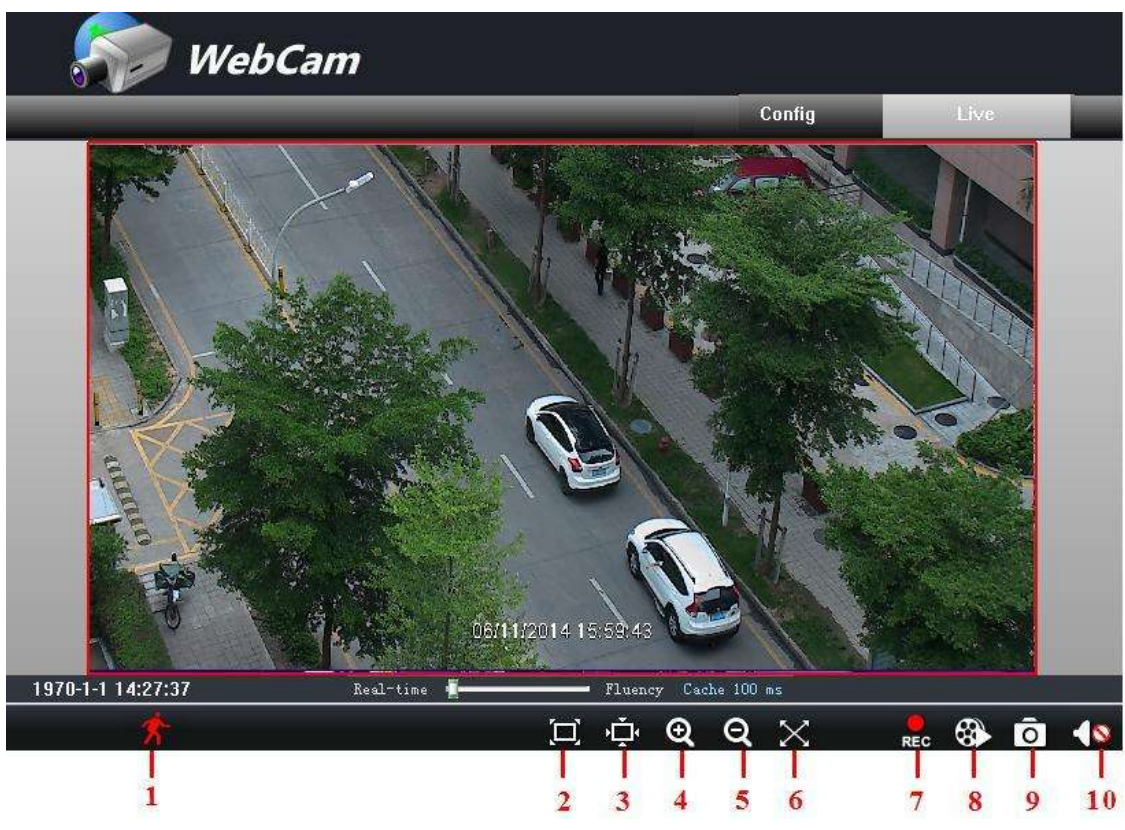

Рис. 3.1. Интерфейс просмотра видео

- 1. Индикатор детектора движения
- 2. Фиксированный размер
- 3. Реальный размер
- 4. Увеличить
- 5. Уменьшить
- 6. На весь экран
- 7. Начать запись
- 8. Воспроизведение
- 9. Снимок
- 10.Включить/выключить звук

При срабатывании детектора движения, значок человека изменит цвет на красный. По щелчку правой кнопки мыши можно вывести выпадающее меню, показанное ниже. 1 1920x1080 25fws 2 704x576 25fps 3 352x288 25fps Turn off the live Enable audio Full Screen Online User System Information

Рис. 3.2. Выпадающее меню интерфейса просмотра видео

**Stream**: На выбор представлены 3 потока с разным разрешением.

**Turn off the live:** Отключить просмотр «живого» видео

**Enable audio:** Включить прослушивание звука

**Full screen:** Окно просмотра будет развернуто на весь экран. Двойным щелчком мыши либо правой кнопкой мыши можно вернуться к стандартному интерфейсу просмотра.

**Online user:** Отобразить пользователей, подключенных к устройству.

**System information:** Показать информацию об устройстве: имя устройства, версия прошивки, дата сборки ПО, версия ядра, версия аппаратного обеспечения.

# <span id="page-10-0"></span>**3.2. Воспроизведение**

Прежде чем воспроизвести файлы, необходимо их записать. Нажмите кнопку не, чтобы начать запись. Затем нажмите на кнопку для вызова проигрывателя видеофайлов. Двойным щелчком на файле видеозаписи начните ее воспроизведение, как это показано ниже.

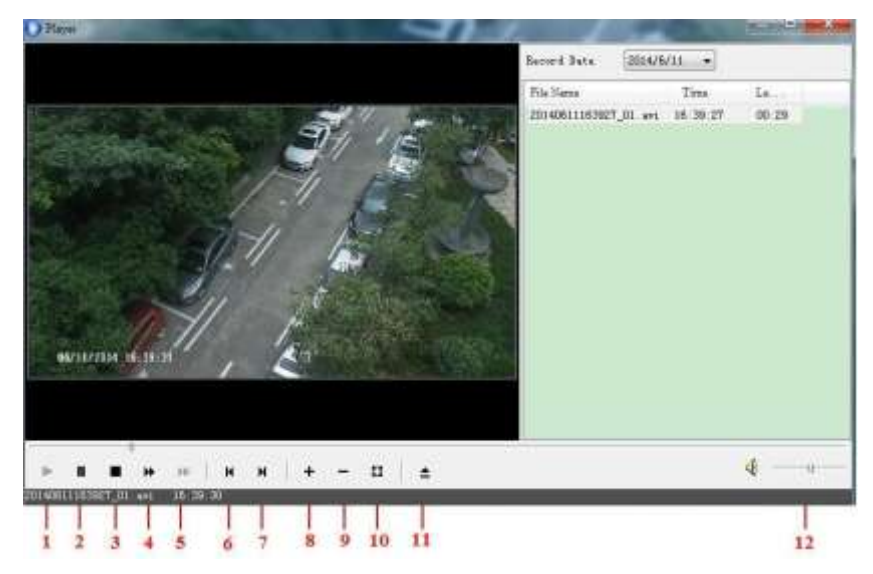

Рис. 3.3. Интерфейс проигрывателя записей

- 1. Воспроизведение
- 2. Пауза
- 3. Стоп
- 4. Быстрая перемотка
- 5. Следующий кадр
- 6. Предыдущий файл
- 7. Следующий файл
- 8. Увеличить
- 9. Уменьшить
- 10.На весь экран
- 11.Путь
- 12.Громкость

# <span id="page-11-0"></span>**3.3. Снимки**

Нажмите кнопку о, чтобы сделать снимок, как показано ниже.

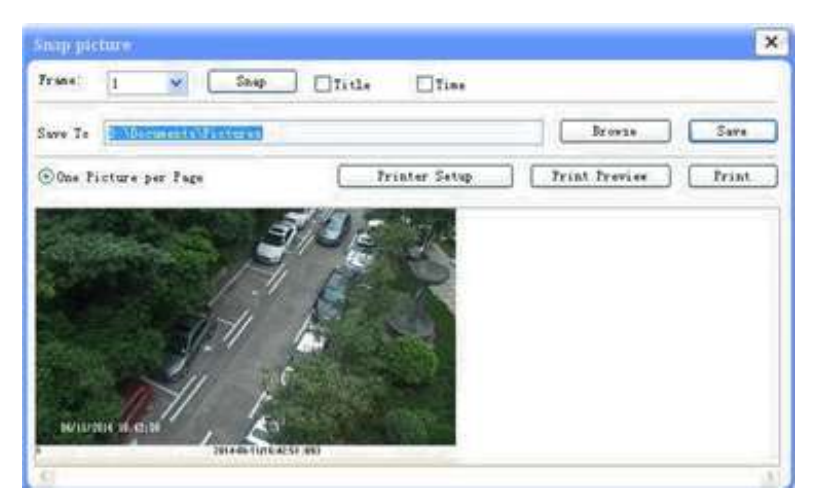

Рис. 3.4. Работа с одним снимком

Можно работать и с несколькими снимками. Выберите номер изображения из выпадающего списка **Frame**, например 2, отметьте пункты **Title** и **Time**, чтобы отображать заголовки и время снимков.

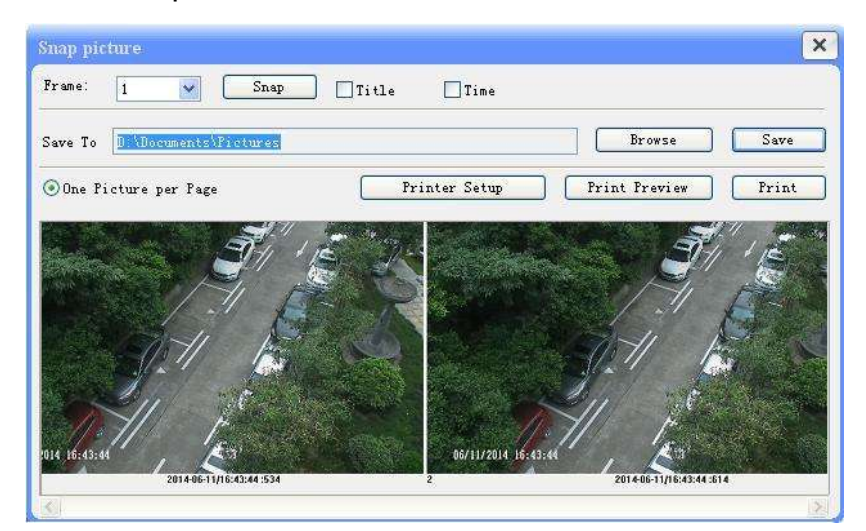

Рис. 3.5. Работа с несколькими снимками

# **4.Настройка**

<span id="page-12-0"></span>Конфигурирование IP-камеры производится в следующих меню: **System Configuration, Video Configuration, Alarm Configuration, Network Configuration, Advanced Configuration**. Сначала нужно выбрать меню слева, после чего настроить соответствующие этому меню параметры. При выполнении настройки одним пользователем другие пользователи не смогут настраивать IP-камеру.

# <span id="page-12-1"></span>**4.1. Меню System Configuration**

Меню **System Configuration** включает в себя два раздела меню: **Basic Information** и **Date & Time**.

# <span id="page-12-2"></span>**4.1.1. Раздел меню Basic Information**

В интерфейсе **Basic Information** вы можете присвоить имя устройству и просмотреть системную информацию.

По щелчку мышью на значке **Config** появится соответствующее меню.

Щелчком на раздел меню **Basic Information** вызывается окно, которое показано внизу.

Введите имя устройства в текстовом поле **Device name**.

Нажмите кнопку **Save** для сохранения настроек.

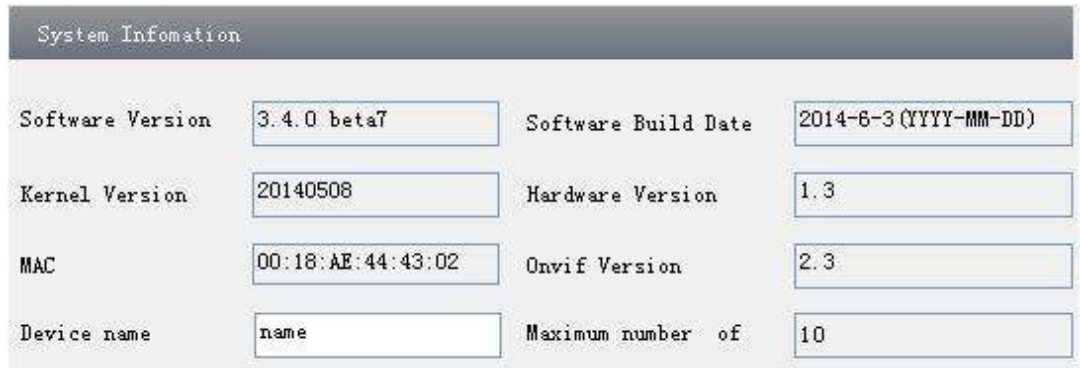

Рис. 4.1. Системная информация

В следующей таблице приведены параметры, доступные в разделе меню Basic Information и дано им объяснение.

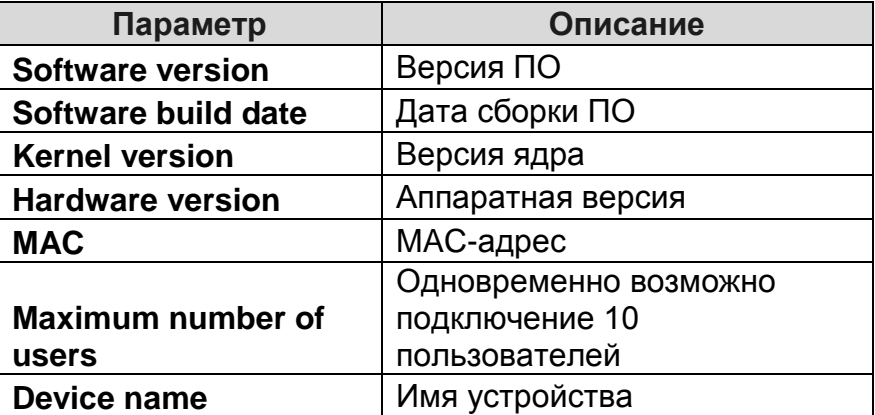

### <span id="page-13-0"></span>**4.1.2. Раздел меню Date & Time**

Перейдите в меню **System Config Date & Time** для настройки даты и времени.

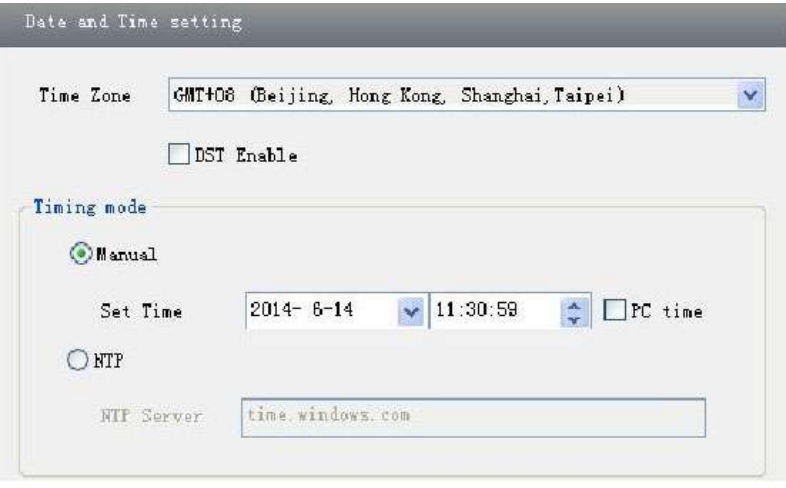

Рис. 4.2. Настройки даты и времени

Выберите часовой пояс в поле **Time Zone**.

Включите при необходимости переход на летнее время в пункте **Enable DST**.

Настройте дату и время. Вы можете настроить их вручную или включить синхронизацию с сервером NTP.

# <span id="page-13-1"></span>**4.2. Меню Video Configuration**

В меню настроек камеры есть пять разделов меню: **Camera, Video Stream, OSD Config, Video Mask** и **ROI Config**.

### <span id="page-13-2"></span>**4.2.1. Раздел меню Camera**

Перейдите в интерфейс **Video Configuration Camera**, который показан ниже.

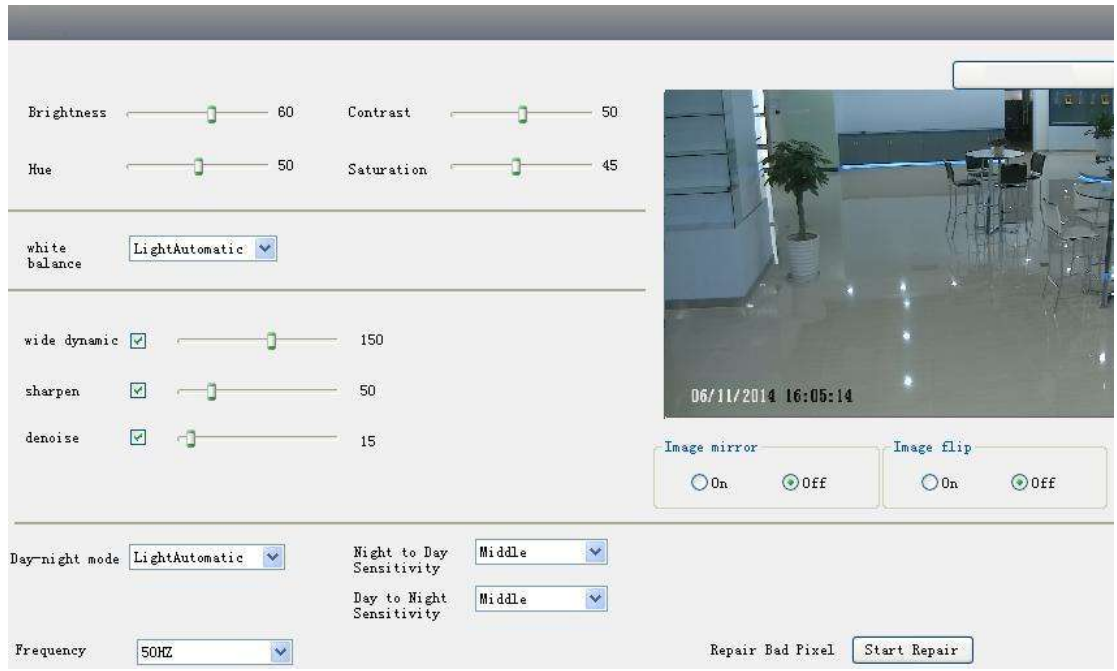

Рис. 4.3. Настройки изображения

Вы можете настроить яркость (**Brightness**), контраст (**Contrast**), цветовой тон (**Hue**) и насыщенность (**Saturation**) изображения, а также выбрать режим баланса белого (**white balance**).

Здесь включаются и настраиваются функции расширения динамического диапазона (**wide dynamic**), повышения резкости (**sharpen**) и шумоподавления (**denoise**).

Здесь также можно настроить режим «день/ночь» (**Day-night mode**) и включить зеркальное (**Image Mirror**) и перевернутое (**Image flip**) отображение изображения.

Можно выбрать промышленную частоту источника освещения (**Frequency**), чтобы предотвратить мерцание изображения и включить устранение битых пикселей (**Repair Bad Pixel**).

Нажмите кнопку **Save** для сохранения настроек.

### <span id="page-14-0"></span>**4.2.2. Раздел меню Video Stream**

Перейдите в меню **Video configuration Video Stream** для настройки видеопотоков.

| Resolution | Frame rate | Bitrate type |        | Video quality |   | Bitrate |                    | I Frame<br>Interval | Video Encoding Profile |              |                     |  |
|------------|------------|--------------|--------|---------------|---|---------|--------------------|---------------------|------------------------|--------------|---------------------|--|
| 1920×1080  | $\vee$ 25  | $\vee$ CBR   | $\vee$ | Highest       |   |         | $6144 \times Kbps$ | 100                 | H264                   | $\checkmark$ | <b>High Profile</b> |  |
| 704×576    | $\vee$ 25  | $\vee$ CBR   |        | v Highest     |   | 1024    | $\vee$ Kbps        | 100                 | H264                   | $\vee$       | <b>High Profile</b> |  |
| 352×288    | $\vee$ 25  | $\vee$ CBR   |        | v Highest     | w | 1024    | $\vee$ Kbps        | 100                 | H264                   | $\vee$       | <b>High Profile</b> |  |

Рис. 4.4. Настройки видеопотоков

Здесь можно настроить следующие параметры трех независимых видеопотоков.

**Resolution**: Чем выше разрешение, тем четче получаемое изображение.

**Frame rate**: Чем выше частота кадров, тем более плавное видео передает камера. Вместе с тем, при более высокой частоте кадров потребуется больше места для хранения видео.

**Bitrate type**: Можно выбрать режим кодирования потока **CBR** (постоянная скорость передачи данных) или **VBR** (переменная скорость передачи данных). CBR означает, что как бы ни менялась наблюдаемая камерой сцена, скорость передачи данных сжатого видеопотока не превысит указанного порогового значения. Это не только позволяет гарантировать пропускную способность сети, но и упрощает расчет требуемого под видеоархив дискового пространства. VBR означает, что скорость передачи данных сжатого видеопотока изменяется в зависимости от наблюдаемой камерой сцены. Это позволяет гарантировать выбранное качество изображения.

**Video Quality**: Если используется режим VBR, необходимо также выбрать качество изображения. Чем выше качество изображения, тем более высокая скорость передачи данных потребуется.

**Bitrate**: Установите скорость передачи данных в зависимости от доступной пропускной способности сети и ее конфигурации.

**I Frame interval**: Рекомендуется оставить по умолчанию значение интервала между опорными кадрами. Если будет выбрано слишком большое значение, то скорость считывания группы изображений будет низка, что приведет к потере качества видео.

**Video encoding profile**: Среди доступных профилей кодирования видео можно выбрать **Baseline**, **Main** и **High**. Профиль Baseline как правило используется в интерактивных приложениях с низкой сложностью и малой сетевой задержкой. Тогда как профили Main и High в основном используются при более высоких требованиях к сжатию видео.

**Alarm picture size**: Здесь можно выбрать разрешение изображения, получаемого по тревоге.

**Video encode slice split**: При включении этой опции можно получить более плавное видео даже на маломощных ПК.

# <span id="page-15-0"></span>**4.2.3. Раздел меню OSD Configuration**

Переходите в меню **Video Config OSD Config** для настройки титров на изображении.

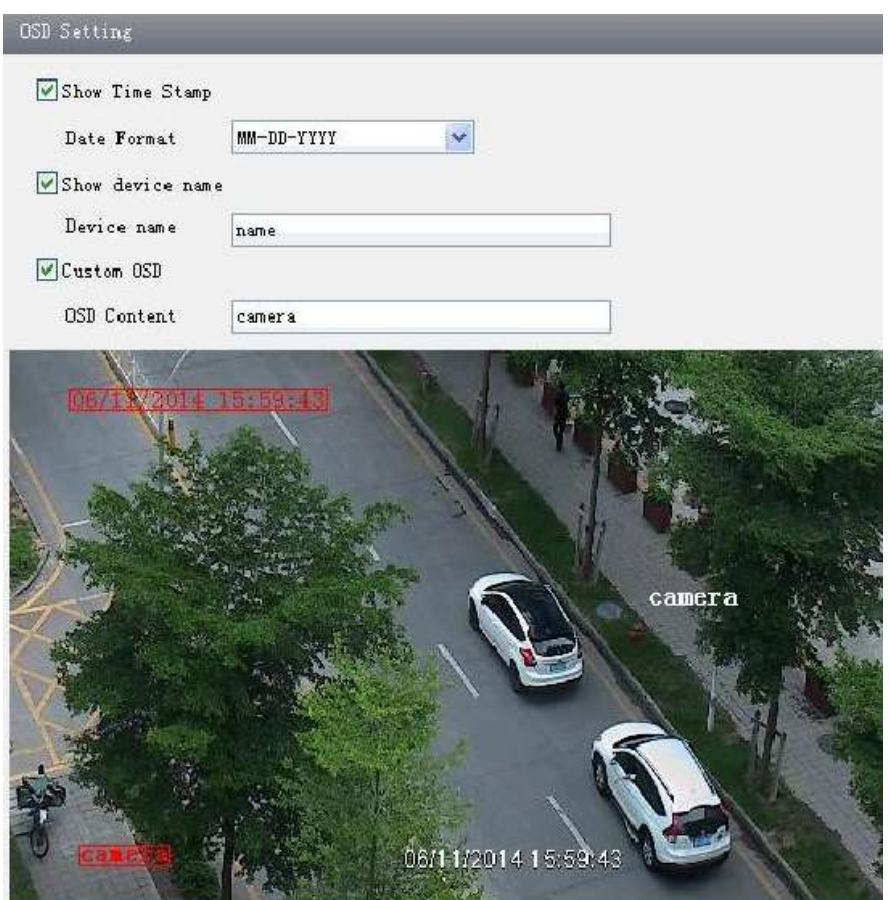

Рис. 4.5. Настройки титров

Здесь вы можете наложить на видео время, имя устройства и произвольную строку. С помощью мыши перетащите наложенные время и строку на нужное место в кадре. Затем нажмите кнопку **Save**, чтобы сохранить настройки.

### <span id="page-16-0"></span>**4.2.4. Раздел меню Video Mask**

Перейдите в раздел меню **Video Config Video Mask** для маскирования изображения. Вы можете наложить максимум 4 маски на изображение.

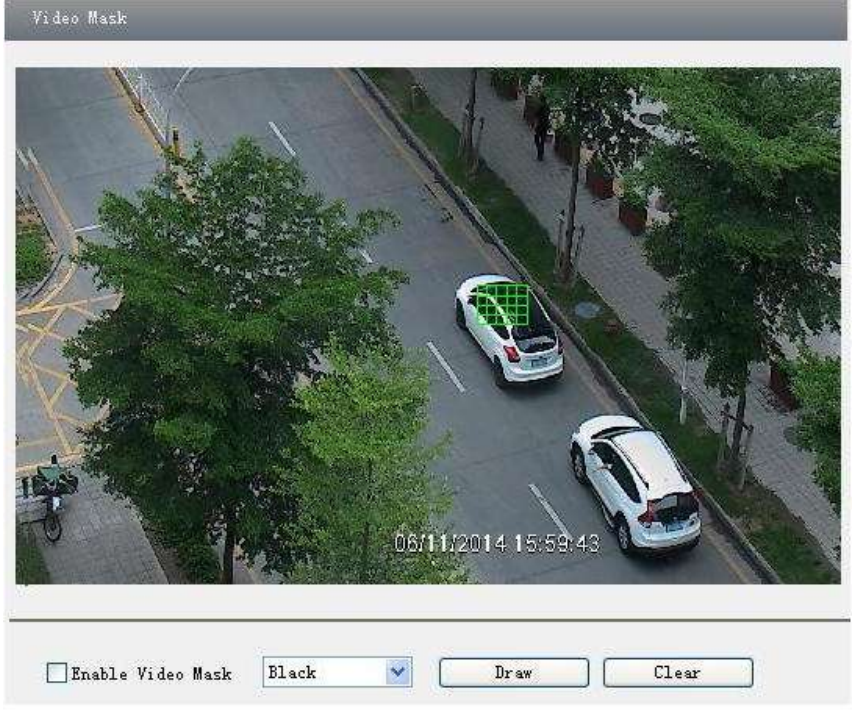

Рис. 4.6. Настройки маскирования изображения

Отметьте пункт **Enable video mask** и для включения маскирования и выберите цвет маски.

Нажмите кнопку **Draw** и с помощью мыши растяните маску на изображении.

Нажмите кнопку **Save**, чтобы сохранить настройки.

Вернитесь в интерфейс просмотра видео, чтобы увидеть наложенную маску.

Чтобы очистить уже существующую маску, перейдите в раздел меню **Video Mask** и нажмите кнопку **Clear**, чтобы удалить маску.

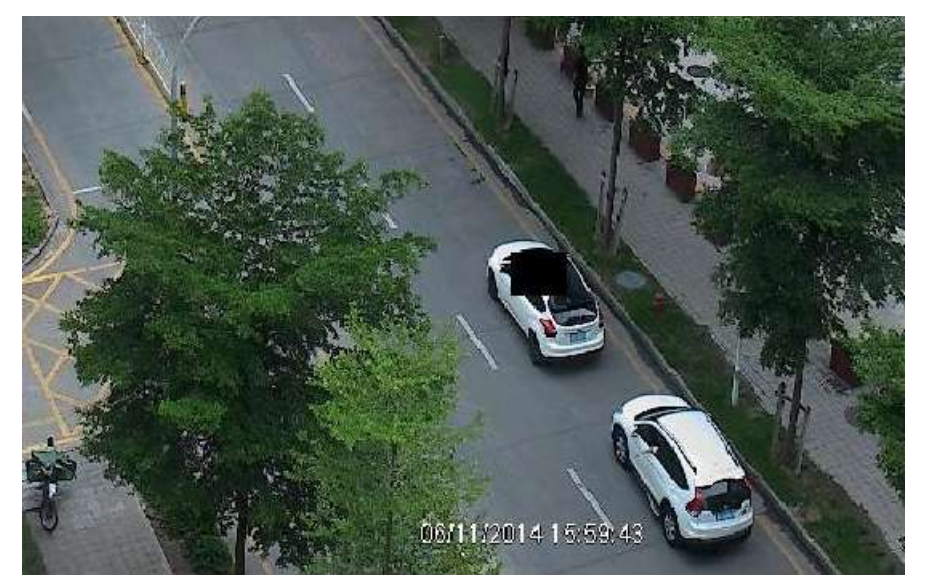

Рис. 4.7. Маскирование изображения

# <span id="page-17-0"></span>**4.2.5. Раздел меню ROI Configuration**

Перейдите в меню **Video Config ROI Config** для настройки области ROI.

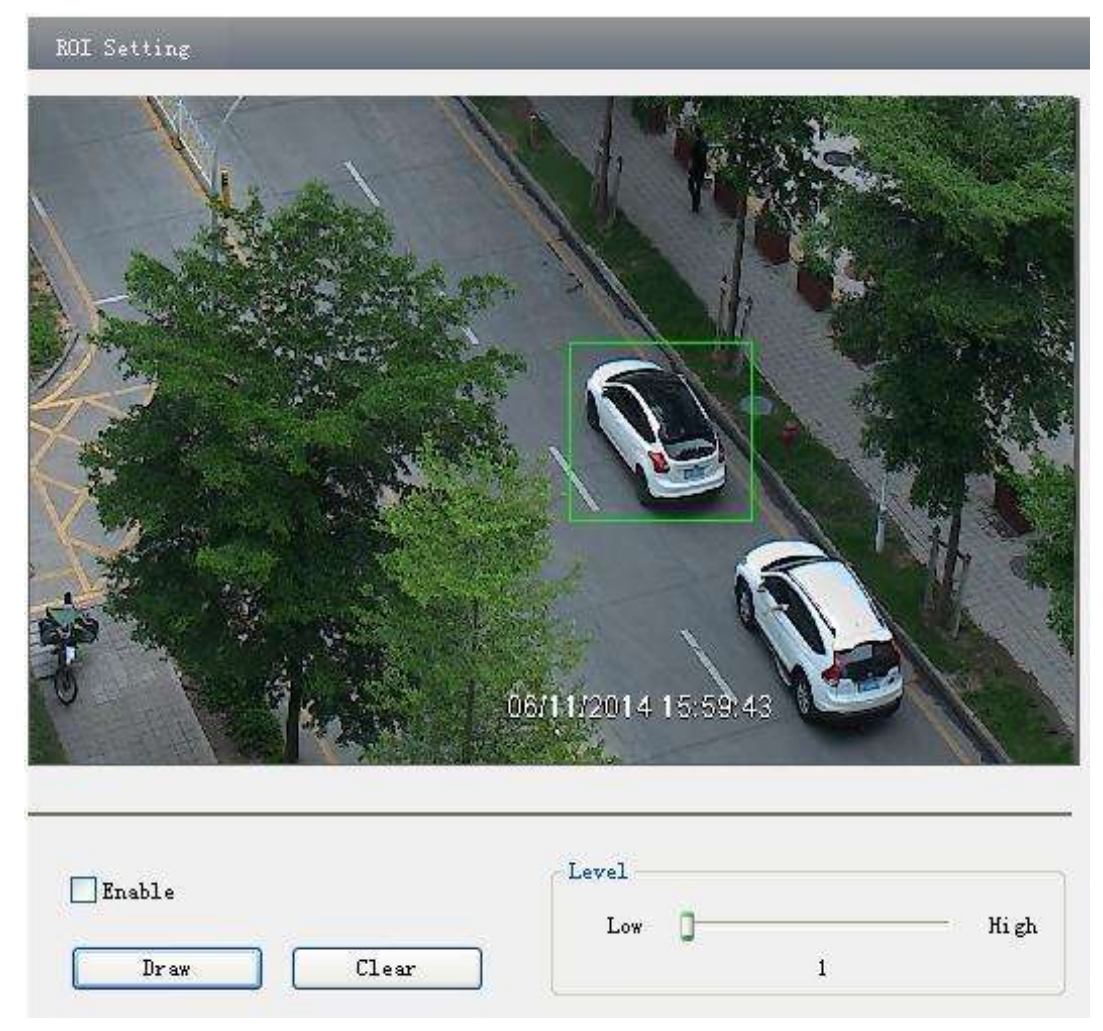

Рис. 4.8. Настройка области ROI

Отметьте пункт **Enable** и нажмите кнопку **Draw**.

С помощью мыши нарисуйте область ROI.

Установите ползунком качество изображения на шкале **Level**.

Нажмите кнопку **Save**, чтобы сохранить настройки.

Теперь вы можете видеть, что область ROI видна более четко, чем другие участки изображения. Это заметнее, если установлен малый размер видеопотока.

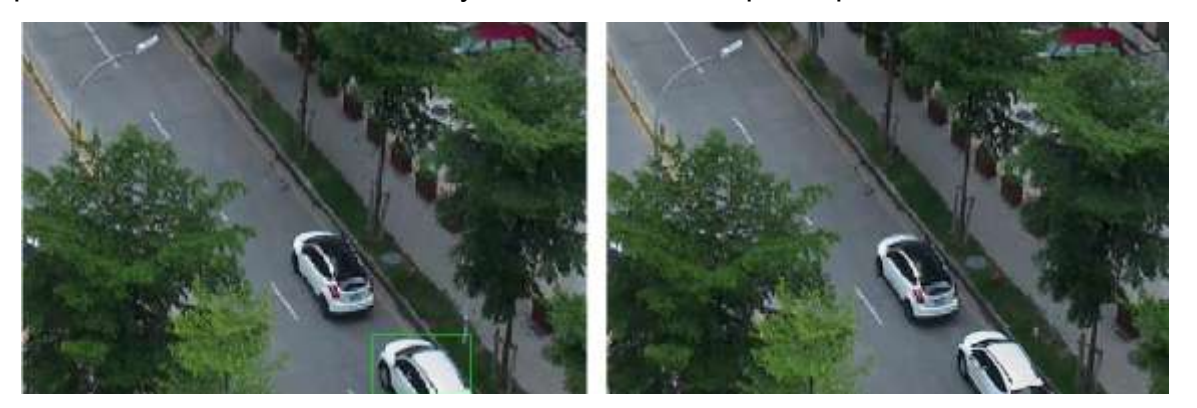

Рис. 4.9. В области ROI изображение более четкое, чем в остальных частях кадра

# <span id="page-18-0"></span>**4.3. Меню Alarm Configuration**

Меню настройки детектора движения (Alarm configuration) включает в себя три раздела меню: **Motion Detection Area, Motion Detection Trigger** и **Motion Detection Schedule.**

### <span id="page-18-1"></span>**4.3.1. Раздел меню Motion Detection Area**

Перейдите в меню **Alarm configuration Motion Detection Area** для настройки области работы детектора движения.

Передвиньте ползунок чувствительности детектора движения на шкале **Sensitivity**.

Отметьте пункт **Add**, и, нажав на клавиатуре Ctrl, мышью укажите область работы детектора движения. Отметьте пункт **Erase** и мышью очистите область работы детектора движения.

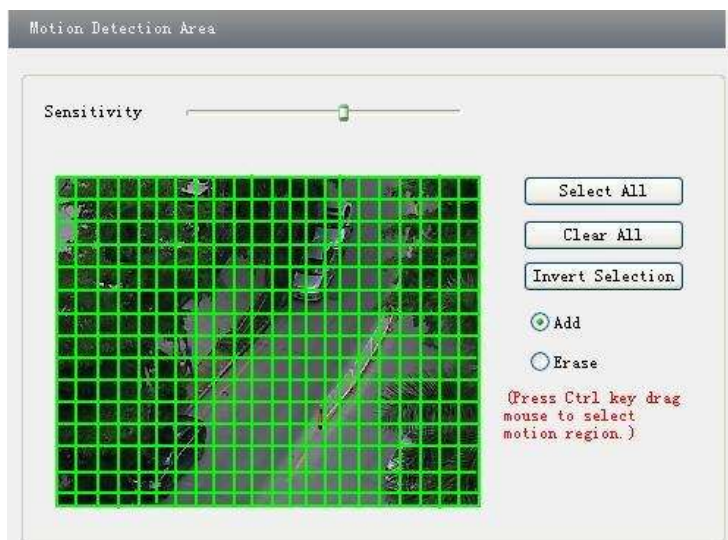

Нажмите кнопку **Save**, чтобы сохранить настройки.

Рис. 4.10. Настройка детектора движения

# **4.3.2. Раздел меню Motion Detection Trigger**

Перейдите в меню **Alarm Configuration Motion Detection Trigger** для настройки реакций на срабатывание детектора движения.

Отметьте пункт **Enable alarm** (разрешить тревоги). После этого в интерфейсе станут доступны все функции.

Отметьте пункт **Trigger Email** (по тревоге отправить e-mail) и пункт **Attach picture** (отослать изображение). После этого изображение, полученное в момент тревоги, будет отослано на указанный адрес e-mail.

Отметьте пункт **Trigger FTP** (по тревоге отправить на FTP) и пункт **Uploading picture** (загрузить изображение). После этого изображение, полученное в момент тревоги, будет загружено на указанный FTP-сервер. Для настройки FTP обратитесь к соответствующей главе данной инструкции.

Нажмите кнопку **Save**, чтобы сохранить настройки.

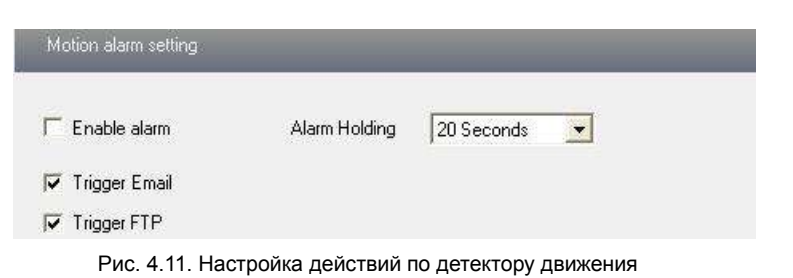

### <span id="page-19-0"></span>**4.3.3. Раздел меню Motion Detection Schedule**

Перейдите в меню **Alarm configuration** –> **Motion Detection schedule** для настройки расписания работы детектора движения.

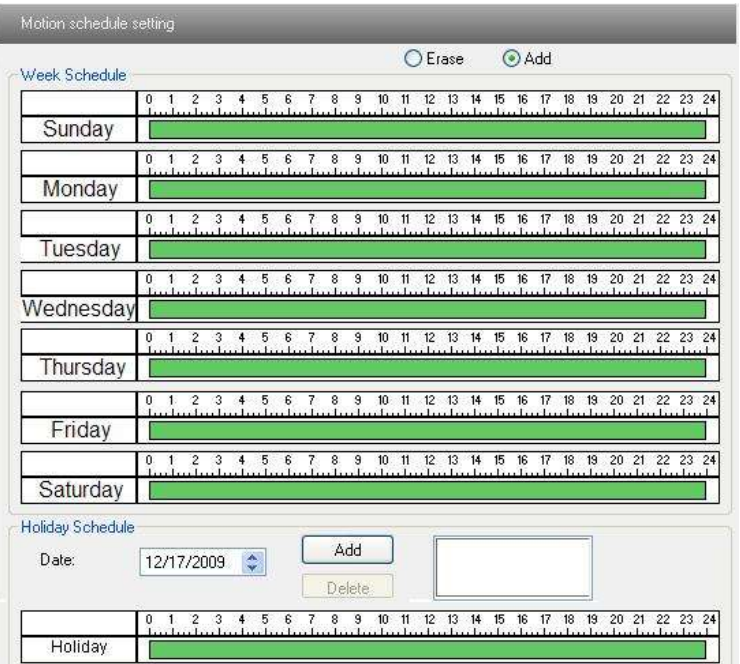

Рис. 4.12. Расписание работы детектора движения

#### **Week schedule (еженедельное расписание)**

Пользователь может задать еженедельное расписание тревог индивидуально для каждого дня недели.

С помощью переключателей **Add** (добавить) и **Erase** (удалить) можно редактировать время работы детектора движения.

#### **Holiday schedule (расписание на праздники)**

Можно настроить расписание тревог для определенного, например праздничного, дня.

Выберите дату в списке **Date** и нажмите кнопку **Add**, чтобы добавить эту дату в список справа, затем настройте индивидуальное расписание тревог для этого дня.

Выберите дату расписания в списке справа и нажмите кнопку **Erase**, чтобы удалить расписание этого дня.

Нажмите кнопку **Save**, чтобы сохранить настройки.

**ВНИМАНИЕ:** Расписание на праздники имеет приоритет над еженедельным расписанием.

# <span id="page-20-0"></span>**4.4. Меню Network Configuration**

Меню сетевых настроек **Network configuration** включает в себя 9 разделов меню: **Port, IP Address, Server Configuration, IP Notify, DDNS Config, RTSP, UPNP, Mail configuration** и **FTP**.

### <span id="page-20-1"></span>**4.4.1. Раздел меню Port**

Перейдите в меню **Network Configuration Port** для настройки номеров портов.

Введите номер порта для доступа через браузер в поле **HTTP Port**.

Введите номер порта для передачи видео и аудио в поле **Data Port**.

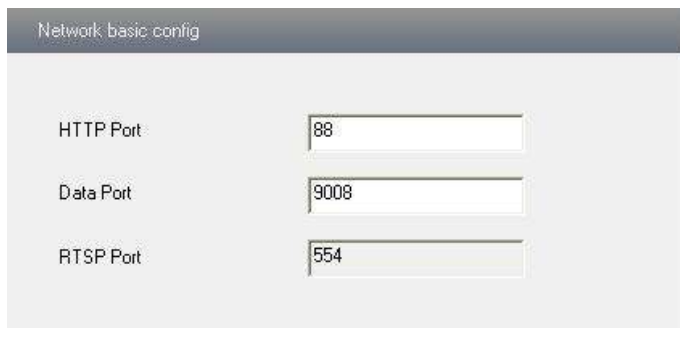

Рис. 4.13. Настройка портов

### <span id="page-20-2"></span>**4.4.2. Раздел меню IP Address**

Перейдите в меню **Network Configuration IP Address** для настройки IP-адреса.

Имеется 2 способа настройки IP-адреса: его можно получить автоматически по протоколу DHCP (**Obtain an IP address automatically**) или задать вручную (**Use the following IP address**). Вы можете выбирать из этих вариантов. Если выбран второй вариант, то необходимо вручную указать IP-адрес, маску подсети, шлюз и DNSсерверы.

При включении протокола PPPoE необходимо ввести имя пользователя и его пароль для коммутируемого доступа в Интернет.

Нажмите кнопку **Save**, чтобы сохранить настройки.

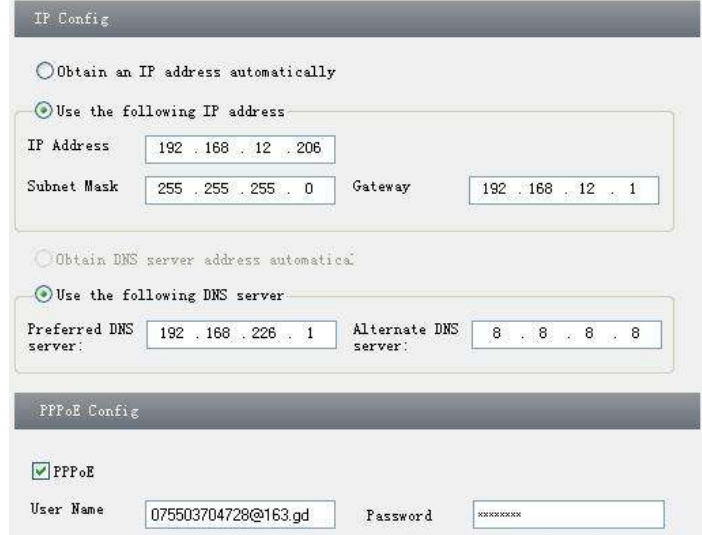

Рис. 4.14. Настройки IP-протокола и подключения PPoE

### <span id="page-21-0"></span>**4.4.3. Раздел меню Server Configuration**

Перейдите в меню **Network Configuration Server Config** для настройки подключения к серверу.

Отметьте пункт **Do you want IP Camera to connect Server**, чтобы разрешить подключение IP-камеры к внешнему серверу.

Узнайте IP-адрес и порт передачи данных сервера в ПО системы видеонаблюдения и включите там автоотчет при добавлении нового устройства. Затем введите идентификатор устройства и остальные данные в ПО системы видеонаблюдения.

Введите IP-адрес сервера, порт сервера и идентификатор устройства в соответствующие поля раздела меню **Server Configuration**.

Нажмите кнопку **Save**, чтобы сохранить настройки.

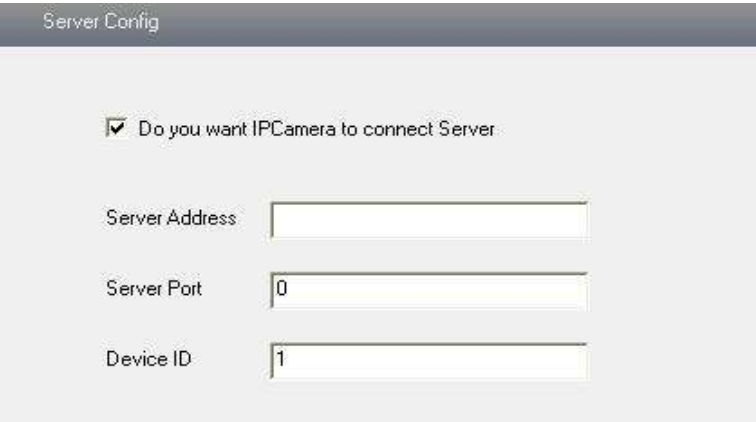

Рис. 4.15. Настройки подключения к серверу

### <span id="page-21-1"></span>**4.4.4. Раздел меню IP Notify**

Перейдите в меню для настройки **Network Configuration IP Notify** для настройки оповещения о смене IP-адреса.

Если оповещение о смене IP-адреса включено (пункт **Enable notifying change of IP**), то при изменении IP-адреса устройства новый IP-адрес будет автоматически отправлен на указанный e-mail. Если выбран и пункт **FTP**, то оповещение о смене IPадреса с новым IP-адресом будет отправлено и на указанный FTP-сервер.

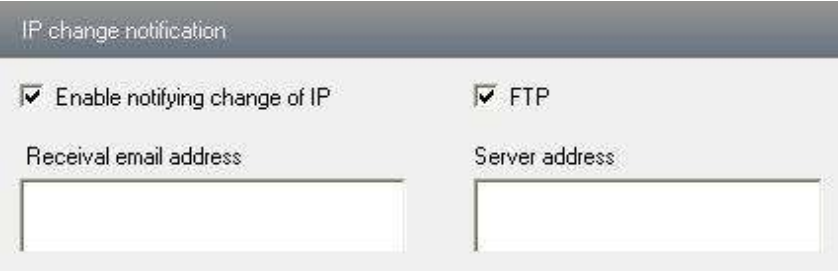

Рис. 4.16. Настройки уведомления о смене IP-адреса

# <span id="page-21-2"></span>**4.4.5. Раздел меню DDNS Configuration**

Перейдите в меню **Network Configuration DDNS Configuration** для настройки взаимодействия с DDNS-сервером.

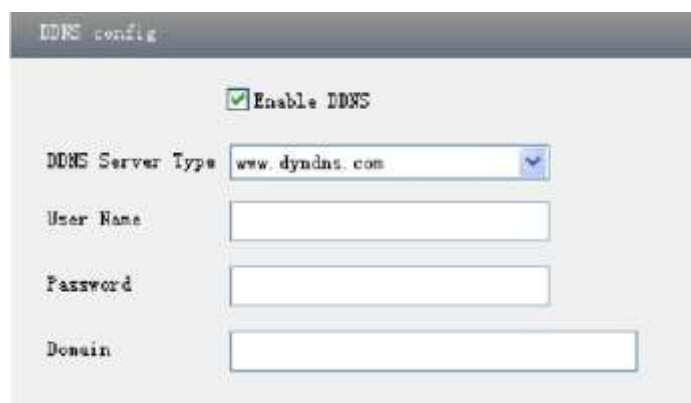

Рис. 4.17. Настройки сервера DDNS

Получение доменного имени. В качестве примера возьмем DDNS-сервер www.dvrdydns.com.

В адресной строке браузера введите [www.dvrdydns.com,](http://www.dvrdydns.com/) чтобы зайти на веб-сайт. Нажмите на кнопку **Registration**, чтобы зарегистрироваться на сервере, как показано ниже.

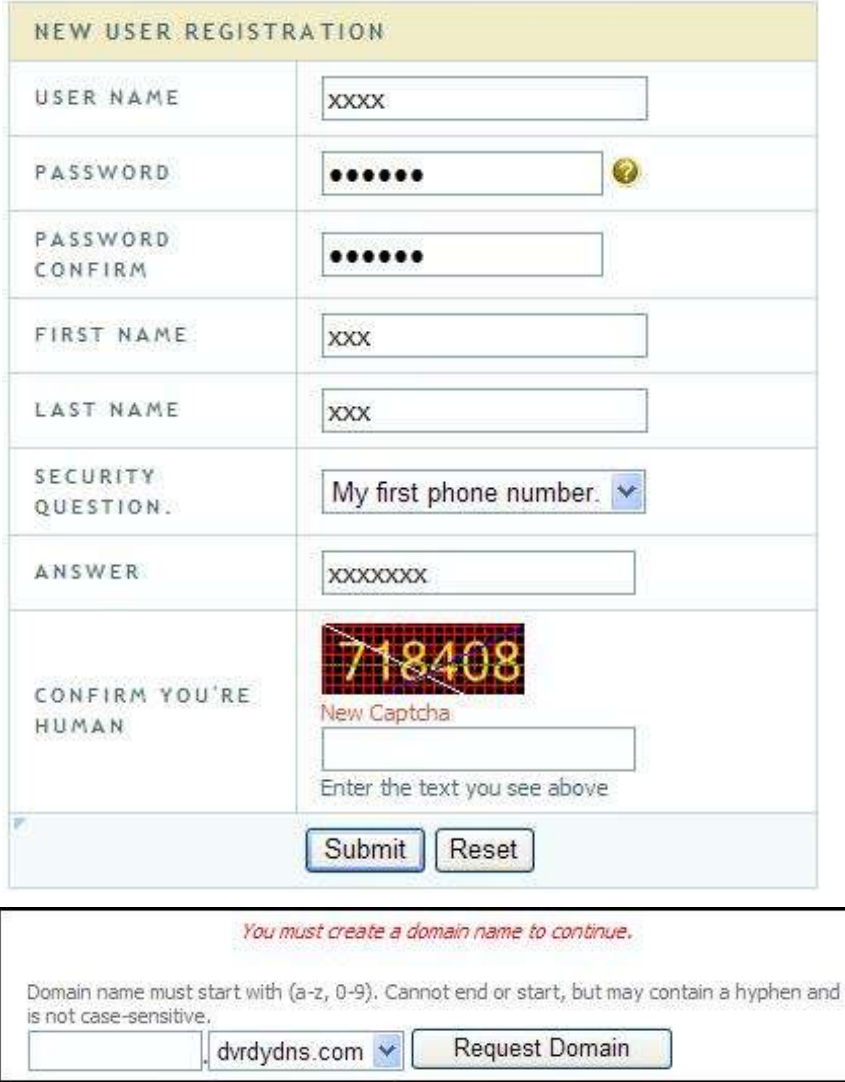

Рис. 4.18. Получение доменного имени на DDNS-сервере www.dvrdydns.com

После того как вы успешно создадите доменное имя, вы увидите его в списке.

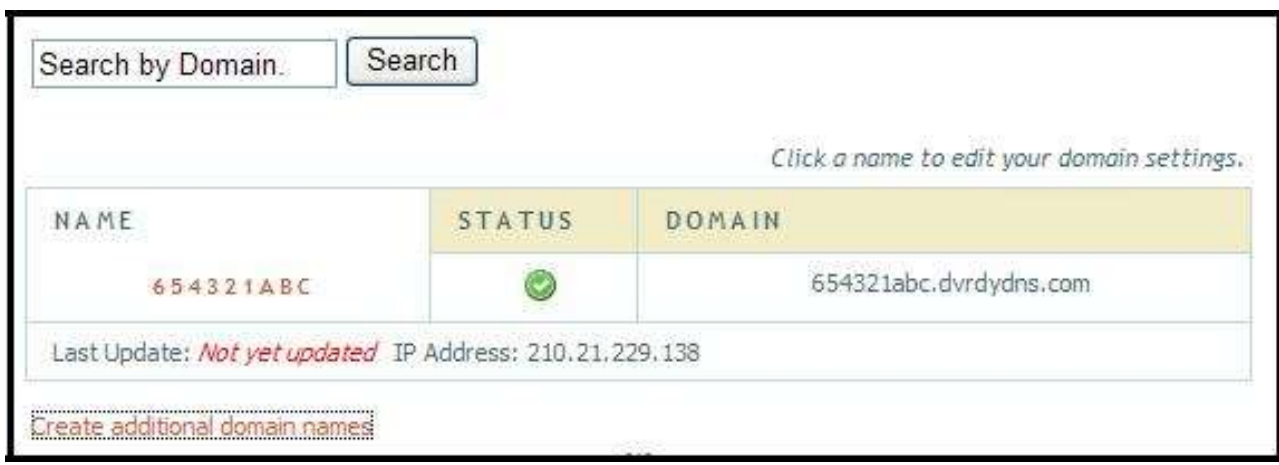

Рис. 4.19. Список доменных имен на DDNS-сервере www.dvrdydns.com

Теперь в разделе меню IP-камеры DDNS Configuration выберите DDNS-сервер и введите имя пользователя, пароль и имя домена, которые вы зарегистрировали на DDNS-сервере.

Нажмите кнопку **Save**, чтобы сохранить настройки.

# <span id="page-23-0"></span>**4.4.6. Раздел меню RTSP**

Перейдите в меню **Network Configuration RTSP** для настройки протокола RTSP.

Для включения RTSP-сервера устройства выберите пункт **Enable RTSP server**.

**RTSP Port**: порт для потоковой передачи данных (по умолчанию его номер 554).

**RTSP Address**: Строки, которые нужно ввести в проигрыватель (например Windows Media Player) для подключения к IP-камере по протоколу RTSP.

Также вы можете разрешить или запретить анонимный доступ по протоколу RTSP (**Enable anonymous user login**).

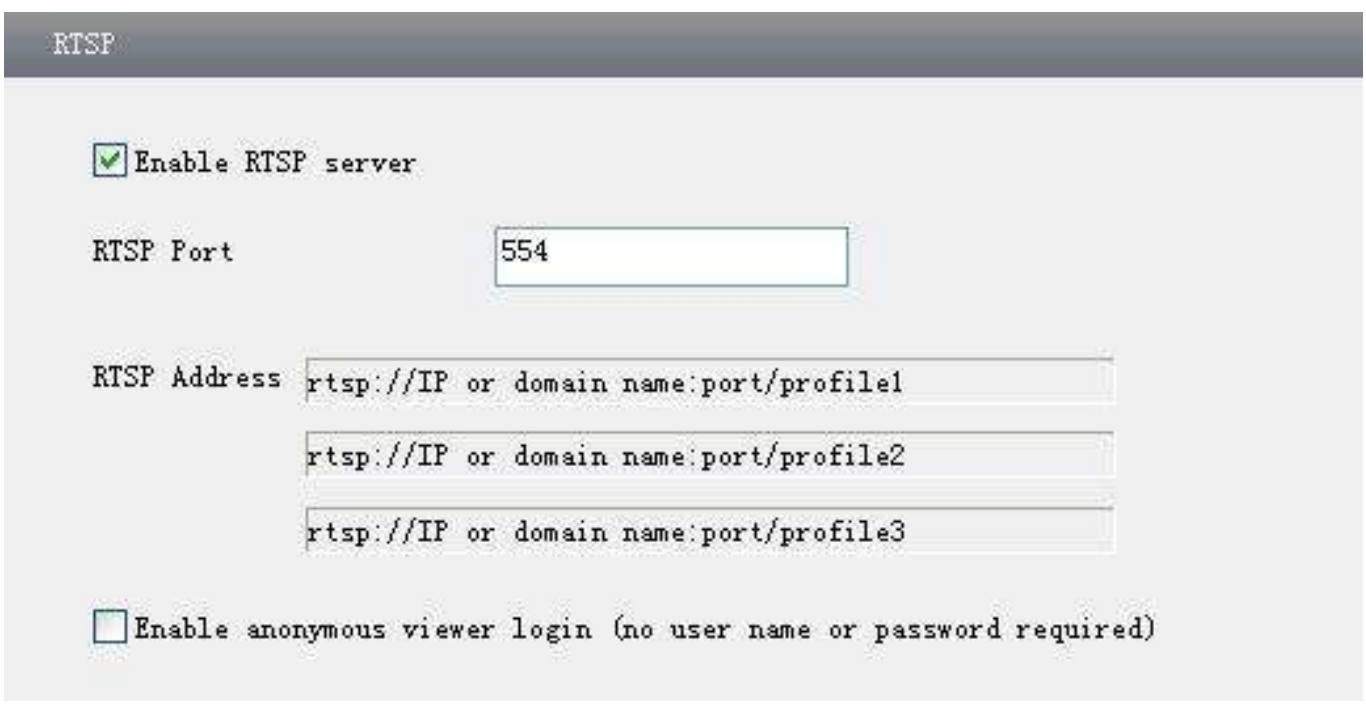

Рис. 4.20. Настройки протокола RTSP

#### <span id="page-24-0"></span>**4.4.7. Раздел меню UPNP**

Перейдите в меню **Network Configuration UPNP interface** для настройки протокола UPnP. Выберите пункт **Enable UPNP** для включения протокола UPnP и введите сетевое имя устройства.

Затем в сетевом окружении вашего ПК вы сможете видеть значок с именем и IPадресом камеры. Для быстрого доступа к устройству достаточно дважды щелкнуть мышью на этом значке.

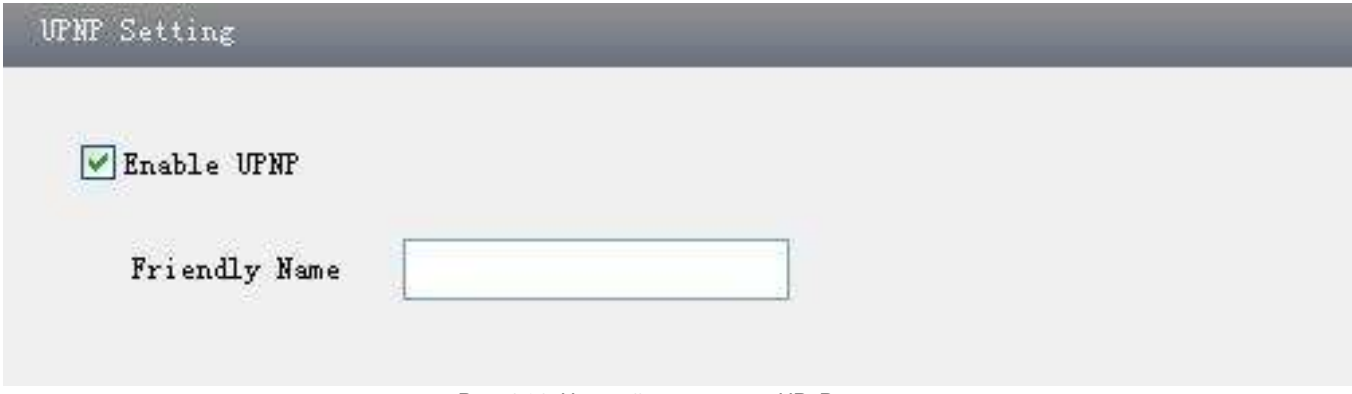

#### Рис. 4.21. Настройки протокола UPnP

#### <span id="page-24-1"></span>**4.4.8. Раздел меню Mail configuration**

Перейдите в меню **Network Configuration Mail configuration** для настройки подключения к почтовому серверу.

В поле **From Email** укажите отправителя.

В полях **User name** и **Password** укажите имя пользователя и его пароль на почтовом сервере.

В поле **Server address** ведите имя SMTP-сервера.

В выпадающем списке **Secure Connection** выберите вариант, который соответствует настройкам вашего почтового сервера.

В списке **Receival email address** находятся e-mail получателей сообщений IP-камеры.

В поле **Receival email address receiver's** можно добавлять e-mail получателей сообщений IP-камеры.

Корректность настройки всех параметров почтового сервера вы можете протестировать, нажав кнопку **Test your account settings**. При успешном прохождении теста появится сообщение Test Successful. В противном случае необходимо проверить настройки или попробовать другой почтовый сервер.

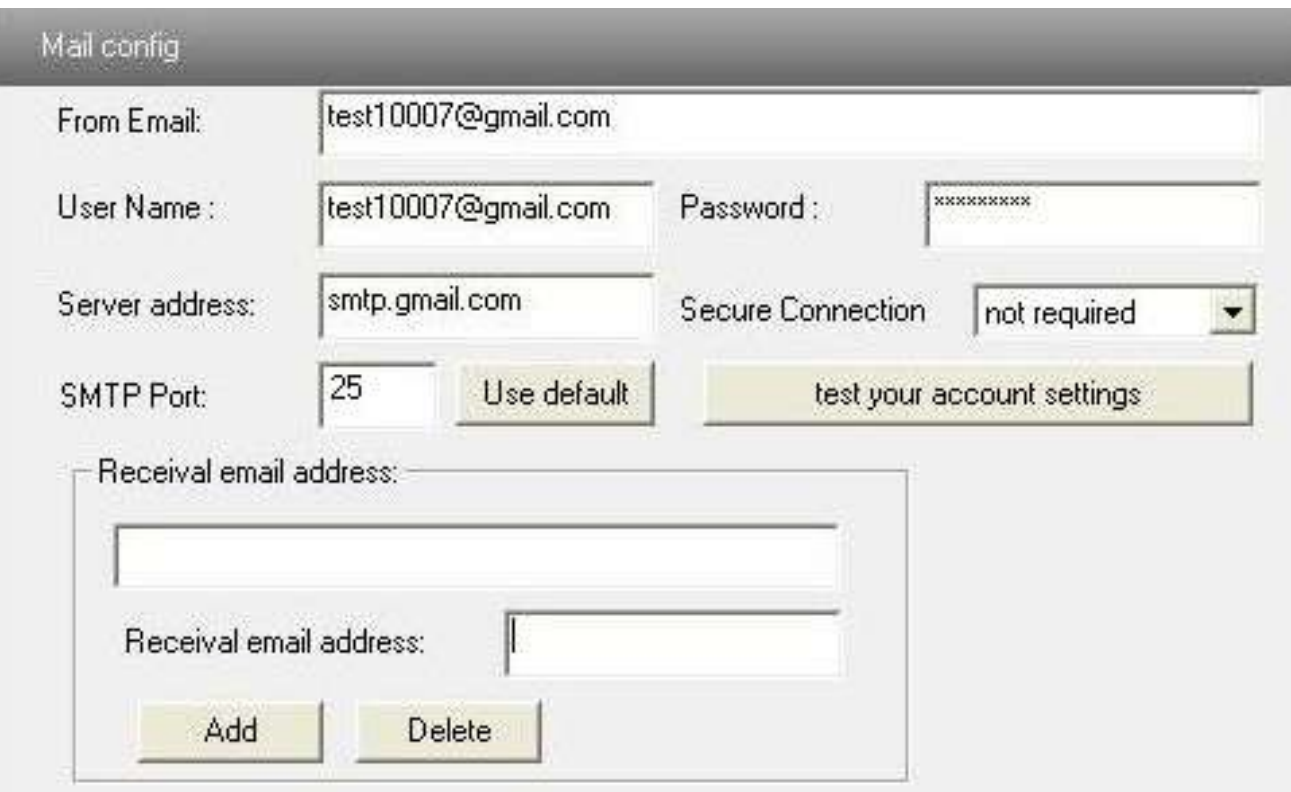

Рис. 4.22. Настройки сервера e-mail

# <span id="page-25-0"></span>**4.4.9. Раздел меню FTP Setting**

Перейдите в меню **Network Configuration FTP Setting** для настройки параметров FTP-сервера.

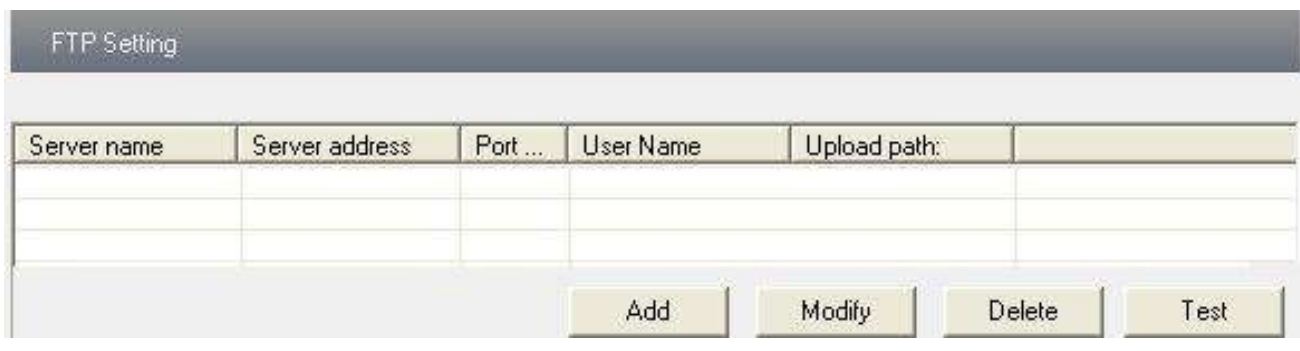

Рис. 4.23. Настройки FTP-сервера

Нажмите кнопу **Add**, чтобы добавить FTP-сервер. В открывшемся окне введите имя, адрес и номер порта FTP-сервера, а также имя пользователя, пароль и путь к папке сохранения на FTP-сервере.

Нажмите кнопку **Modify**, чтобы изменить настройки FTP-сервера.

Нажмите кнопку **Delete**, чтобы удалить выбранный FTP-сервер.

Нажмите кнопку **Test**, чтобы протестировать подключение к FTP-серверу.

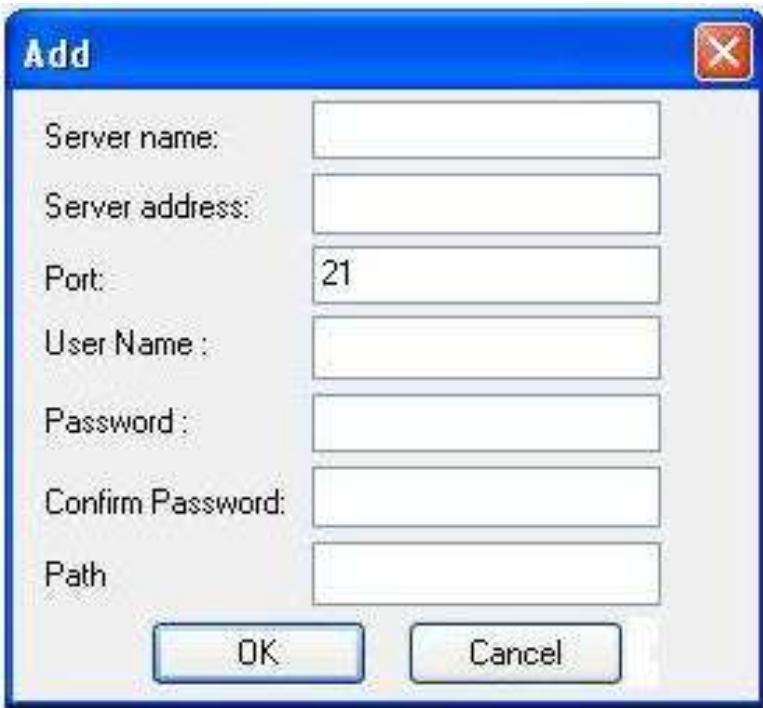

Рис. 4.24. Добавление FTP-сервера

В следующей таблице приведены параметры конфигурирования FTP-сервера и их описание.

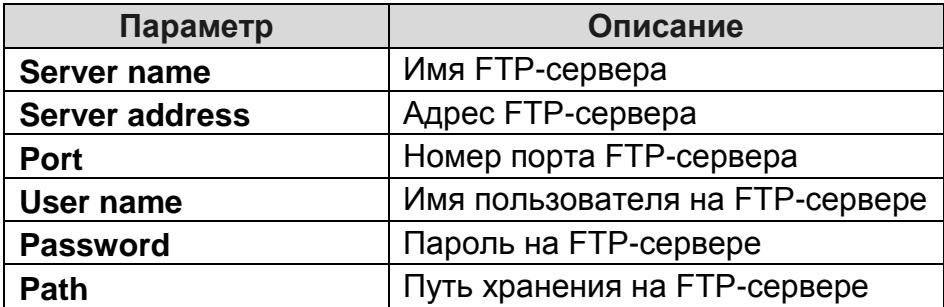

# <span id="page-26-0"></span>**4.5. Меню Advanced Configuration**

Меню дополнительных настроек **Advanced configuration** состоит из 5 разделов меню: **User Configuration, Security Configuration, Configure Backup & Restore, Reboot и Upgrade**.

### <span id="page-26-1"></span>**4.5.1. Раздел меню User Configuration**

Перейдите в меню **Advanced configuration User Configuration** для конфигурирования параметров пользователя.

### **Добавление пользователя**

По нажатию кнопки **Add** появится окно добавления пользователя.

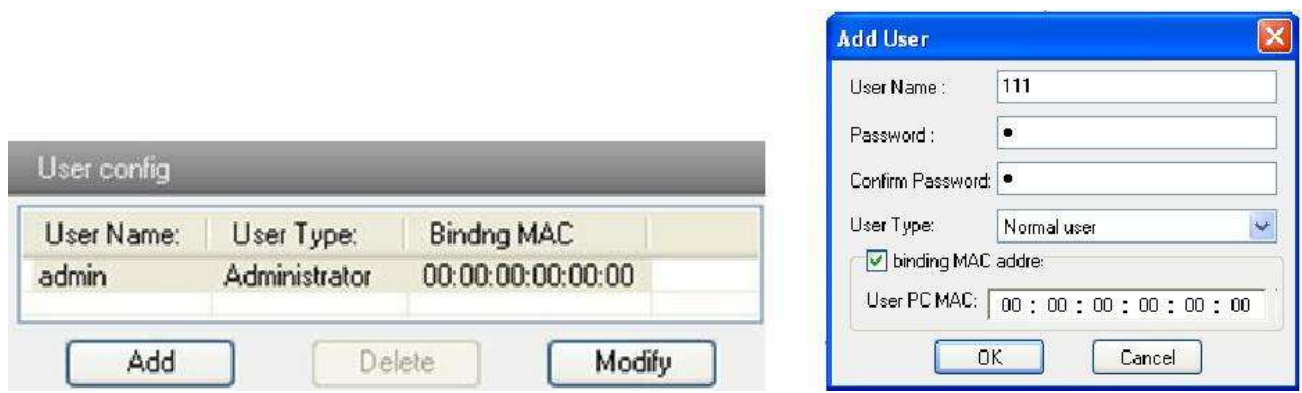

Рис. 4.25. Настройка конфигурации пользователя и добавление пользователя

Введите имя пользователя в поле **User Name** (только буквы).

Введите пароли и подтвердите его в полях **Password** и **Confirm Password** (буквы и цифры).

Для ограничения доступа по MAC-адресу отметьте пункт **binding MAC address** и введите MAC-адрес в текстовом поле.

Нажмите кнопку **OK** и в списке пользователей появится новый пользователь.

**ВНИМАНИЕ:** Если привязать MAC-адрес (**binding MAC address**) к IP-камере, то доступ данного пользователя к ней будет возможен только с ПК с таким MACадресом. Если в поле **User PC MAC** указан MAC-адрес 00:00:00:00:00:00, то доступ к IP-камере с ПК будет невозможен.

#### **Изменение пользователя**

Выберите в списке имя пользователя, у которого нужно сменить пароль или привязанный MAC-адрес, и нажмите кнопку **Modify**.

Появится показанное ниже диалоговое окно.

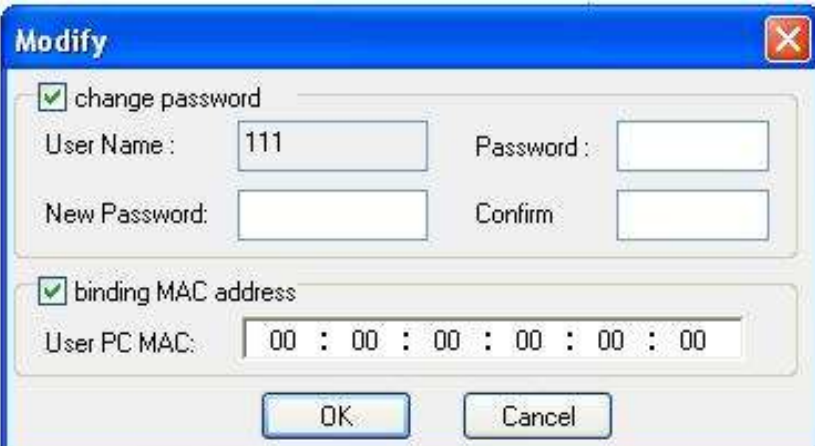

Рис. 4.26. Изменение конфигурации пользователей

Введите старый пароль пользователя в поле **Password**.

Введите новый пароль в поле **New password** и подтвердите этот пароль в поле **Confirm**.

При необходимости введите MAC-адрес ПК в поле User PC MAC.

Нажмите кнопку **OK**, чтобы изменить пароль и привязку MAC-адреса.

#### **Удаление пользователя**

Выберите в списке имя пользователя, которого нужно удалить.

После нажатия кнопки **Delete** появится окно подтверждения. Нажмите кнопку **OK**, чтобы удалить пользователя.

**Внимание:** Пользователь по умолчанию с администраторскими правами (admin) не может быть удален.

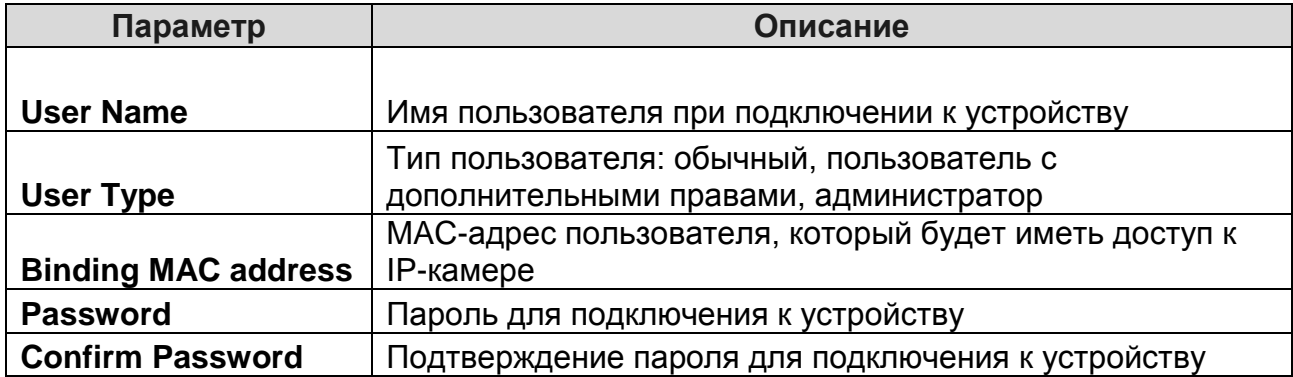

#### <span id="page-28-0"></span>**4.5.2. Раздел меню Security Configuration**

Перейдите в меню **Advanced ConfigurationSecurity Configuration** для настройки параметров безопасности.

Отметьте пункт **Enable IP address filtering** для включения фильтрации IP-адресов, выберите пункт **Deny the following IP address**, чтобы заблокировать доступ с указанных IP-адресов и вводите их, нажимая кнопку **Add**. Введенные адреса будут появляться в списке внизу. Такая же последовательность действий потребуется для списка разрешенных IP-адресов, но предварительно нужно выбрать пункт **Deny the following IP address**.

Чтобы удалить IP-адрес из списка, его нужно выбрать и нажать кнопку **Delete**.

Отметьте пункт **Enable MAC address filtering** для включения фильтрации MACадресов, выберите пункт **Deny the following MAC address**, чтобы заблокировать доступ с указанных MAC-адресов и вводите их, нажимая кнопку **Add**. Введенные адреса будут появляться в списке внизу. Такая же последовательность действий потребуется для списка разрешенных MAC-адресов, но предварительно нужно выбрать пункт **Deny the following MAC address**.

Чтобы удалить MAC-адрес из списка, его нужно выбрать и нажать кнопку **Delete**.

Нажмите кнопку **Save**, чтобы сохранить настройки.

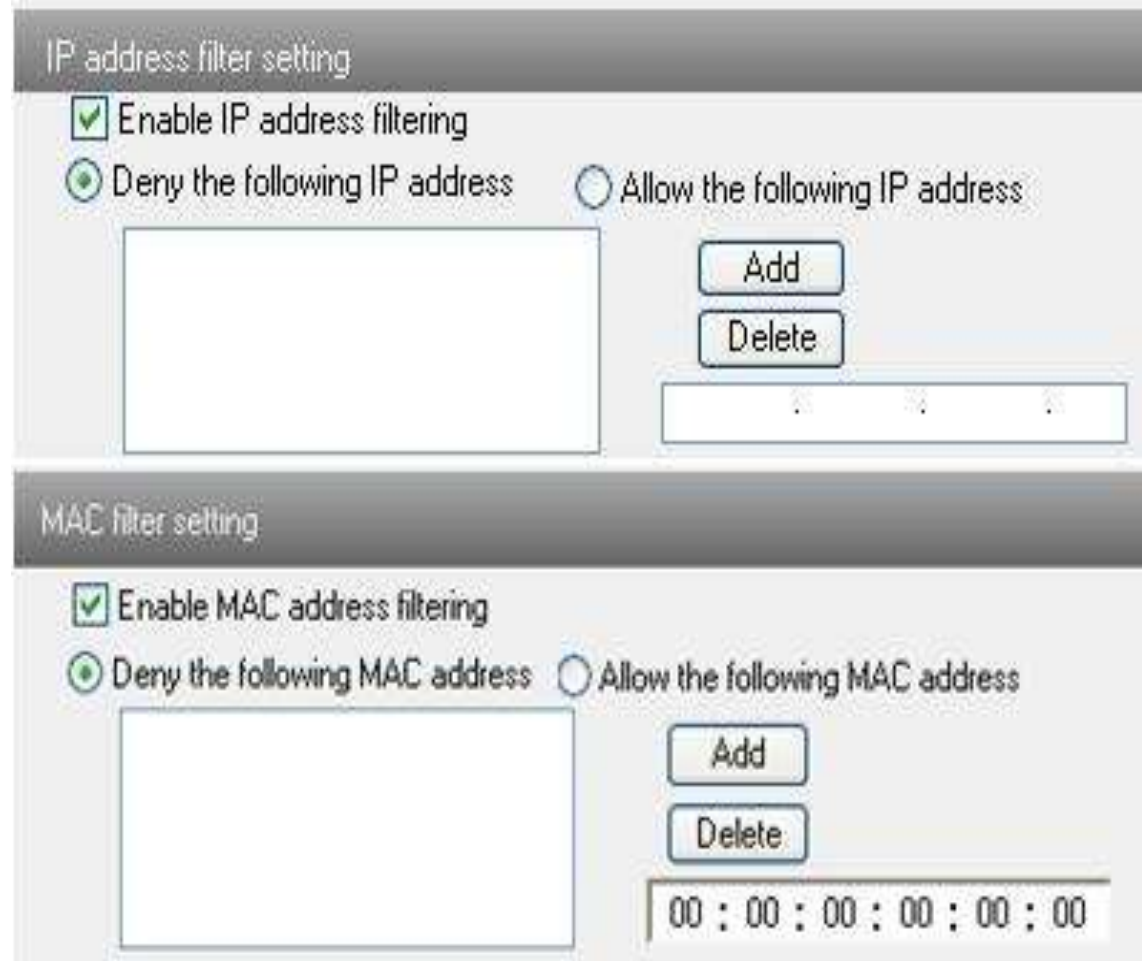

Рис. 4.27. Фильтрация IP- и MAC-адресов

# <span id="page-29-0"></span>**4.5.3. Раздел меню Configure Backup & Restore**

Перейдите в меню **Advanced configuration Configure Backup & Restore** для экспорта и импорта настроек устройства или сброса настроек на заводские значения.

### **Импорт и экспорт настроек**

Вы можете экспортировать настройки устройства для хранения их на ПК или импортировать их с ПК на устройство.

Нажмите кнопку **Browse**, чтобы выбрать на ПК путь к файлу с настройками.

Вы можете импортировать или экспортировать все настройки устройства, но при необходимости можно исключить настройки из раздела меню **User Configuration** (списки пользователей) и меню **Network Configuration** (сетевые настройки).

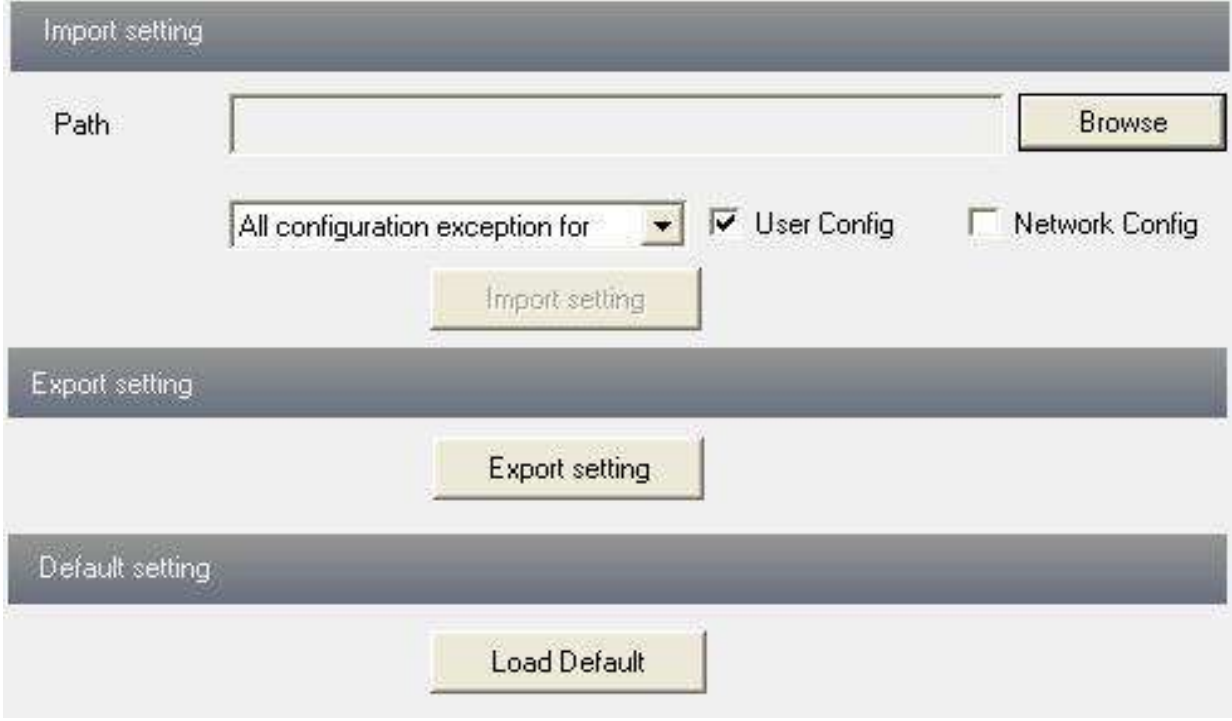

Рис. 4.28. Импорт и экспорт настроек

#### **Сброс настроек**

Нажмите кнопку **Load default**, чтобы вернуть все настройки к заводским значениям.

#### <span id="page-30-0"></span>**4.5.4. Раздел меню Reboot**

Перейдите в меню **Advanced configuration Reboot** для перезагрузки устройства.

Нажмите кнопку **Reboot**, чтобы перезагрузить устройство.

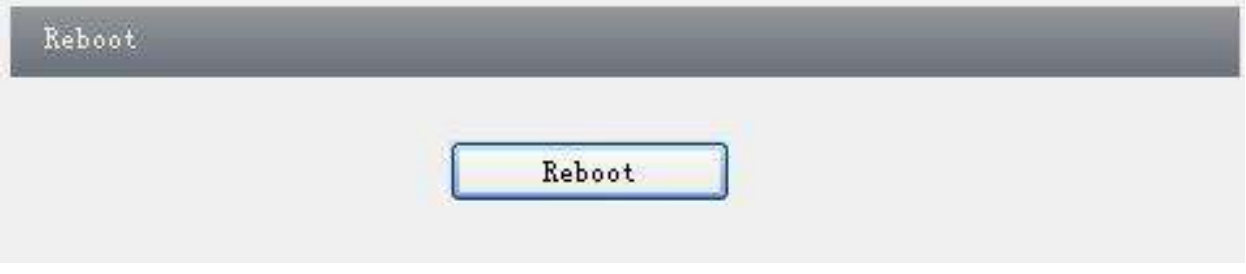

Рис. 4.29. Перезагрузка устройства.

### <span id="page-30-1"></span>**4.5.5. Раздел меню Upgrade**

Перейдите в меню **Advanced Configuration Upgrade** для обновления прошивки устройства.

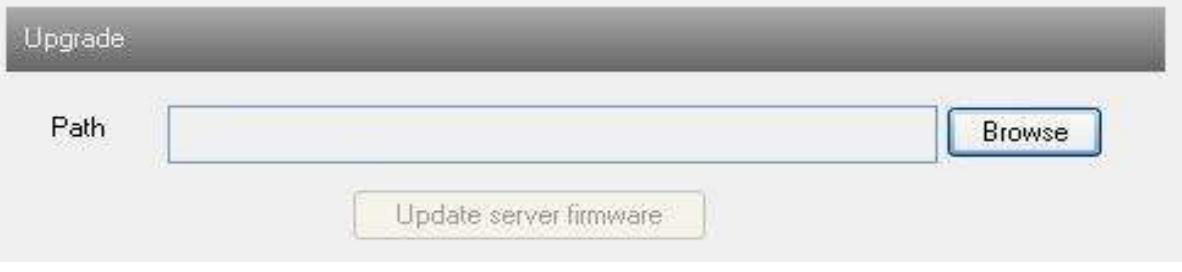

Рис. 4.30. Обновление устройства

Нажмите кнопку **Browse**, чтобы указать путь к файлу с обновлением прошивки.

Нажмите кнопку **Upgrade server firmware**, чтобы начать обновление прошивки.

Устройство перезагрузится автоматически.

После успешного обновления прошивки нажмите кнопку **OK**, чтобы закрыть браузер. Затем снова откройте браузер и подключитесь к IP-камере.

**ВНИМАНИЕ:** Не отключайте ПК и не закрывайте окно браузера IP-камеры во время обновления прошивки.

# **5.Вопросы и ответы**

<span id="page-32-0"></span>*Вопрос: Я не помню пароль. Как его узнать?*

Ответ:Сделайте сброс настроек на заводские значения:

IP-адрес: 192.168.226.201

Имя пользователя: admin

Пароль: 123456

*Вопрос*: *Почему не удается подключиться к устройству через браузер?*

Ответ: Кабели локальной сети могут быть плохо подключены. Проверьте их подключение.

Ответ: IP-адрес недоступен. Установите доступный в сети IP-адрес.

Ответ: Изменился номер порта HTTP. Свяжитесь с системным администратором, чтобы узнать правильный номер порта.

Ответ: Если предыдущие ответы не помогли, сделайте сброс настроек на заводские значения с помощью утилиты IP-Tool.

Примечание: IP-адрес по умолчанию 192.168.226.201,маска подсети 255.255.255.0.

*Вопрос*: *Почему утилита IP tool не находит устройства?*

Ответ: Это может быть связано с работой антивирусного ПО на вашем ПК. Выйдите из антивирусного ПО и заново выполните поиск устройств.

*Вопрос*: *Internet Explorer не может загрузить элементы ActiveX. Как это сделать?*

Ответ: Internet Explorer блокирует ActiveX. Выполните следующие действия

Откройте Internet Explorer. В строке меню выберите в меню **Сервис** пункт **Свойства браузера**.

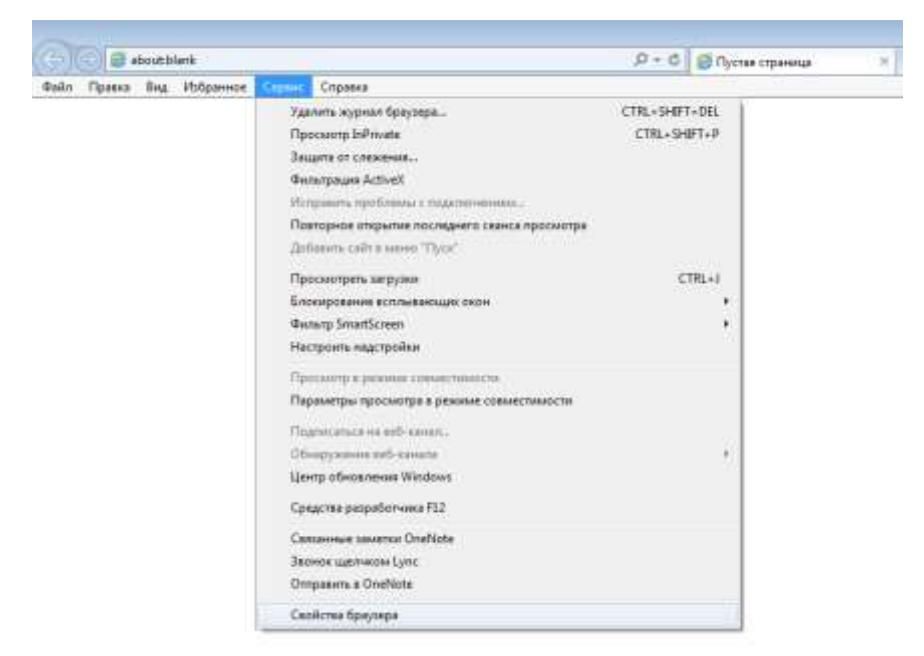

Рис. 5.1. Доступ к свойствам браузера Internet Explorer

Выберите вкладку **Безопасность** и нажмите там кнопку **Другой**.

Разрешите все опции в разделе **Элементы ActiveX и модули подключения**.

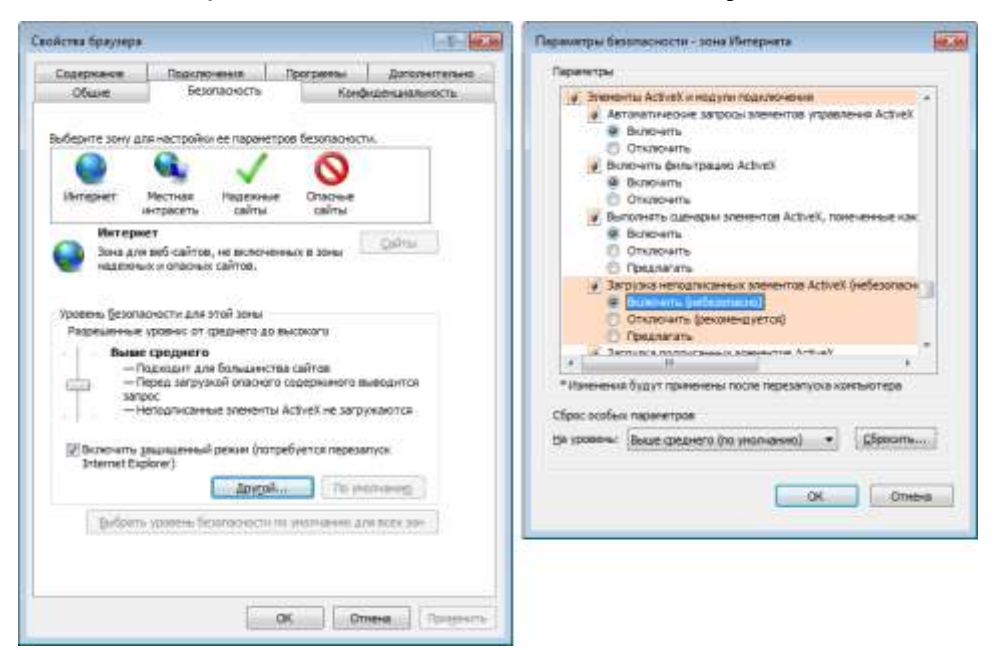

Рис. 5.2. Включение всех опций в разделе **Элементы ActiveX и модули подключения** Internet Explorer

Нажмите **OK**, чтобы завершить настройку.

Ответ: Другие модули подключения или антивирусное ПО блокируют ActiveX. Закройте антивирусное ПО или удалите модули подключения.

*Вопрос*:*Почему не слышно звука?*

- Ответ: Микрофон не подключен. Подключите его и попробуйте снова.
- Ответ: Функция аудио не включена.

<span id="page-34-0"></span>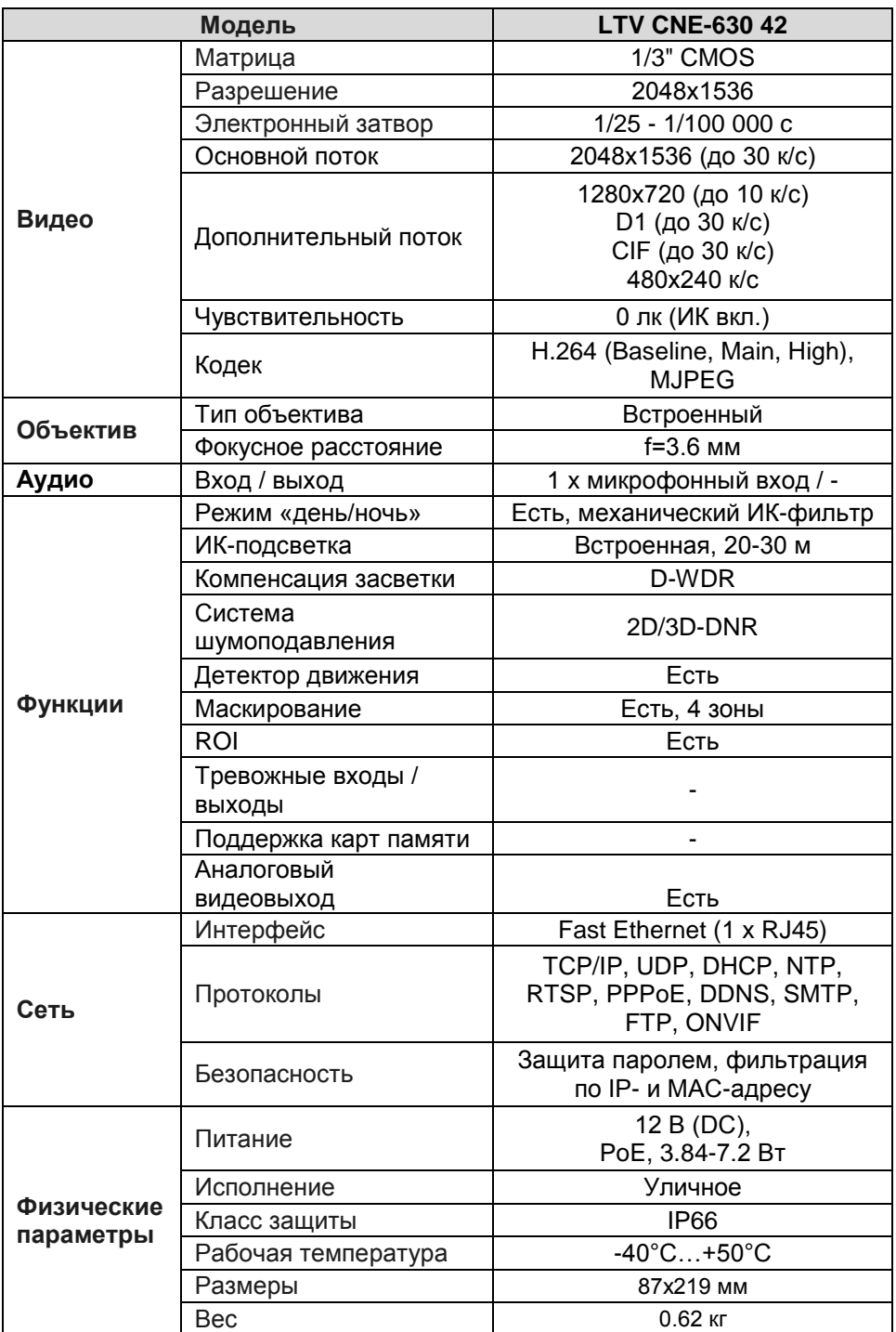

# **6.Спецификация**

# **О бренде LTV**

Торговая марка LTV принадлежит торговому дому ЛУИС+ и известна на российском рынке с 2004 года. Линейка оборудования LTV - это полнофункциональный набор устройств, оптимальных по соотношению «цена/качество», ассортимент которых постоянно пополняется, следуя новым тенденциям на рынке CCTV и создавая их. Марка LTV представлена во всех основных подгруппах оборудования для создания систем видеонаблюдения любой сложности: видеокамеры, сменные объективы, видеорегистраторы, мониторы, кожухи и аксессуары.

Предлагаем посетить профильный сайт, посвящённый оборудованию торговой марки LTV [http://www.ltv-cctv.ru.](http://ltv-cctv.ru/) Здесь Вы можете найти полезную техническую информацию, скачать инструкции, а также получить последнюю версию каталога оборудования. Если у Вас возникнут технические вопросы, наши специалисты всегда будут рады помочь Вам.

Спасибо за то, что приобрели оборудование LTV!

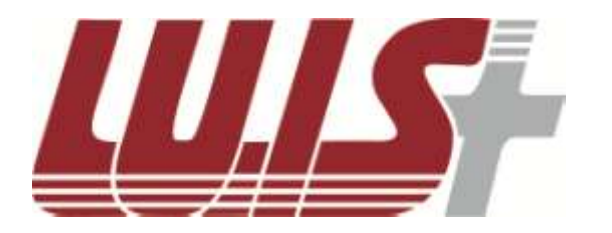

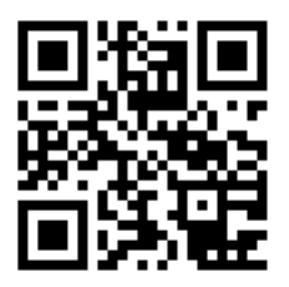

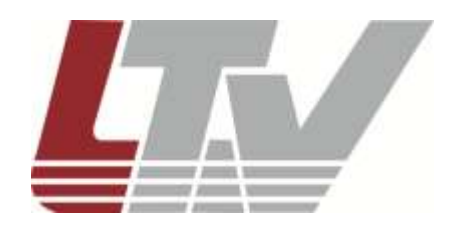

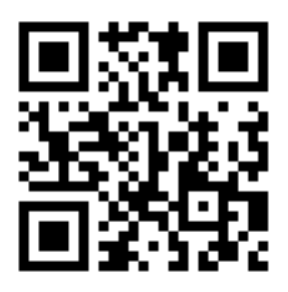